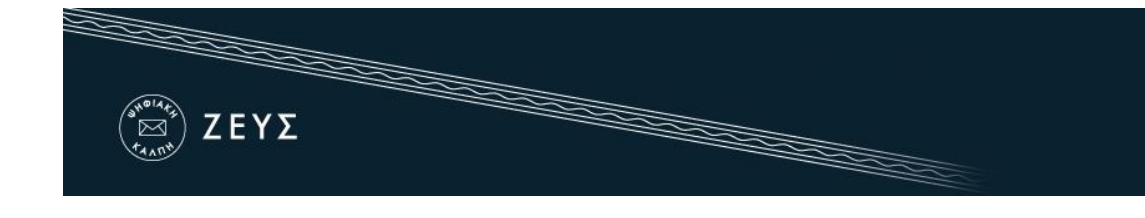

## «ΖΕΥΣ»

# Εγχειρίδιο Διαχείρισης Ψηφοφορίας

### Αρχαιρεσίες Μελών των καταστατικών οργάνων των Αθλητικών Σωματείων, Ενώσεων και Ομοσπονδιών.

## Εισαγωγή

Η «Ψηφιακή Κάλπη ΖΕΥΣ» είναι ένα πληροφοριακό σύστημα για την αδιάβλητη διεξαγωγή απόρρητων ψηφοφοριών με αμιγώς ηλεκτρονικό τρόπο. Τόσο η προετοιμασία της ψηφοφορίας από τη διεξάγουσα αρχή, όσο και η υποβολή της ψήφου από τους ψηφοφόρους, γίνονται απομακρυσμένα μέσω Διαδικτύου.

Η πρόσβαση των ψηφοφόρων στο πληροφοριακό σύστημα «ΖΕΥΣ» επιτυγχάνεται μέσω ενός απλού προγράμματος περιήγησης στον Παγκόσμιο Ιστό(webbrowser), ενώ προστατεύεται όπως ακριβώς και οι οικονομικές συναλλαγές μέσω Διαδικτύου. Οι ψηφοφόροι ψηφίζουν εντός του καθορισμένου χρονικού διαστήματος, και λαμβάνουν ψηφιακή απόδειξη της συμμετοχής τους.

Η ακεραιότητα της ψηφοφορίας είναι μαθηματικά επαληθεύσιμη μέσω της χρήσης κρυπτογραφίας και χωρίς καμία προσβολή του απορρήτου.

Στις ενότητες που ακολουθούν περιγράφονται αναλυτικά όσα χρειάζεται να γνωρίζεικανείς σχετικά με την προετοιμασία, τη διενέργειακαι την εξαγωγή των αποτελεσμάτων μίας ηλεκτρονικής ψηφοφορίας μέσω του συστήματος «ΖΕΥΣ». Το παρόν εγχειρίδιο απευθύνεται, κατά κύριο λόγο, στο διαχειριστή της ψηφοφορίας, τα μέλη της εφορευτικής επιτροπής και τα αναπληρωματικά τους. Εντούτοις, και οι ψηφοφόροι/χρήστες ενδέχεται να το βρουν χρήσιμο για την καλύτερη κατανόηση της διαδικασίας.

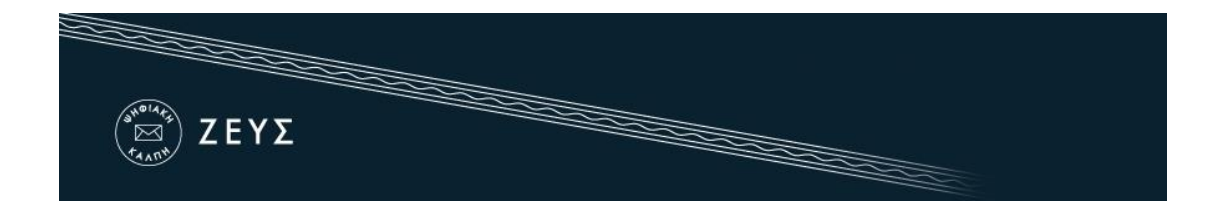

### Η διαδικασία επιγραμματικά

#### **1. Προετοιμασία Ψηφοφορίας.**

- [Καταχώριση γενικών στοιχείων ψηφοφορίας](#page-2-0)
- [Σύνταξηψηφοδελτίου](#page-5-0)
- [Εισαγωγή ψηφοφόρων](#page-10-0)
- [Δημιουργία μυστικών Κωδικών Ψηφοφορίας](#page-13-0)
- [Οριστικοποίηση ψηφοφορίας](#page-18-0)
- [Αποστολή προσωπικών συνδέσμων στους ψηφοφόρους](#page-19-0)

#### **2. Διενέργεια Ψηφοφορίας.**

[Εποπτεία ομαλής διεξαγωγής](#page-23-0)

#### **3. Λήξη Ψηφοφορίας - Εξαγωγή Αποτελεσμάτων.**

- [Λήξη ψηφοφορίας](#page-25-0)
- [Μίξη και αποκρυπτογράφηση ψηφοδελτίων](#page-26-0)
- [Εξαγωγή και αποθήκευση αποτελεσμάτων](#page-28-0)

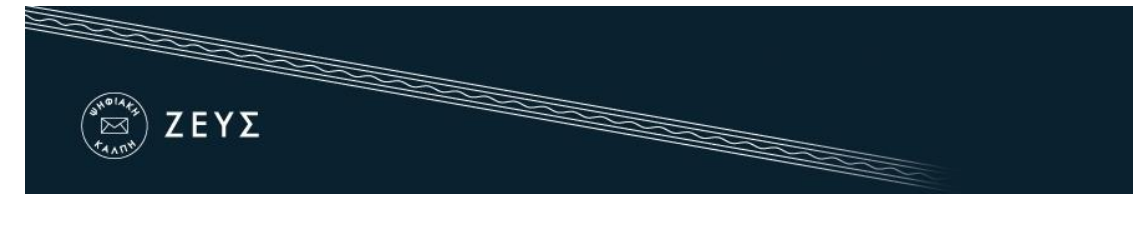

## 1. Προετοιμασία Ψηφοφορίας

#### <span id="page-2-0"></span>**Καταχώριση γενικών στοιχείων ψηφοφορίας**

Ο διαχειριστής της ψηφοφορίας συνδέεται στο σύστημα «ΖΕΥΣ» με τους κωδικούς που έχει λάβει. Αρχικά, ζητούνται κάποια γενικά στοιχεία για την ψηφοφορία, τα οποία είναι τα εξής:

Το είδος της ψηφοφορίας (τύπος). Για τη διεξαγωγή ψηφοφορίας με σταυρό προτίμησης (approvalvoting), ο χρήστης επιλέγει "Απλή ψηφοφορία με μία ή περισσότερες ερωτήσεις" ([Εικόνα](#page-2-1) 1).

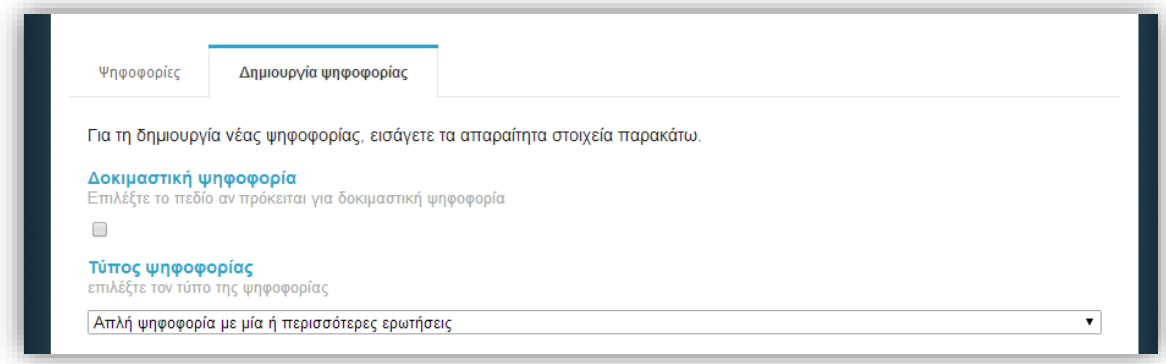

#### **Εικόνα 1.**Είδος ψηφοφορίας

<span id="page-2-1"></span>Σημειώνεται ότι δίνεται η δυνατότητα στον διαχειριστή να δημιουργήσει μια ή περισσότερες δοκιμαστικές ψηφοφορίες ώστε να εξοικειωθεί με το σύστημα, επιλέγοντας το αντίστοιχο πεδίο [\(Εικόνα](#page-2-1) 1).

<u>↓</u> Ο <u>τίτλος</u> και μία <u>σύντομη περιγραφή</u> της ψηφοφορίας [\(Εικόνα](#page-3-0) 2).

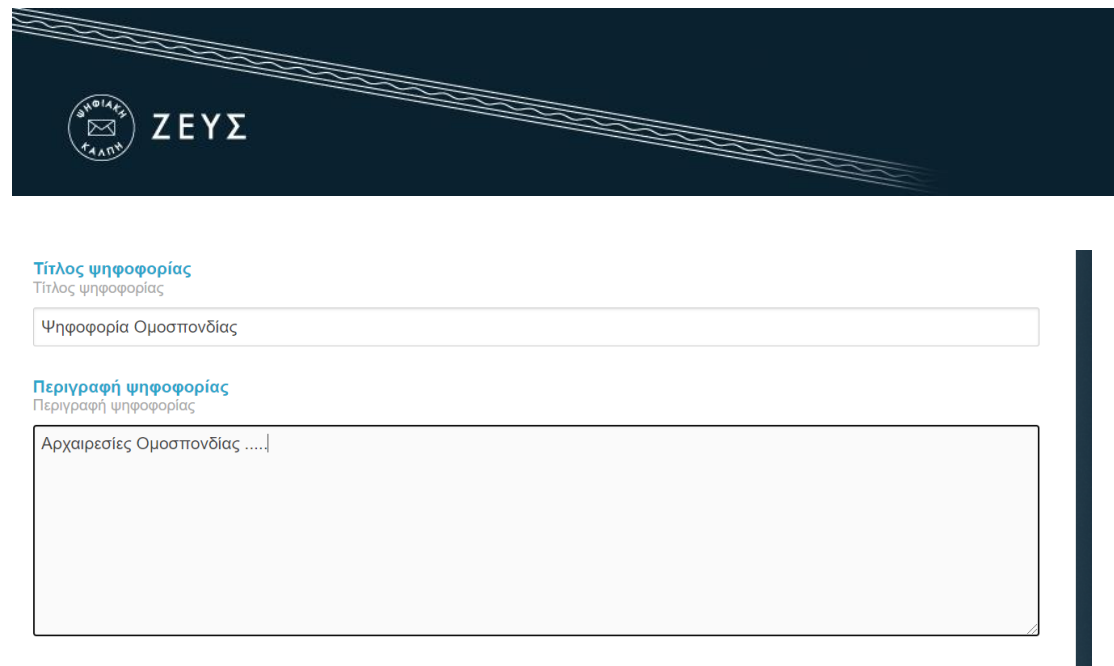

**Εικόνα 2.**Τίτλος και περιγραφή ψηφοφορίας

<span id="page-3-0"></span>Οι ημερομηνίες και ώρες έναρξης και λήξης της ψηφοφορίας. Η ηλεκτρονική κάλπη θα είναι ανοιχτή και θα δέχεται ψήφους μόνο εντός του καθορισμένου αυτού διαστήματος ([Εικόνα](#page-3-1) 3). 1

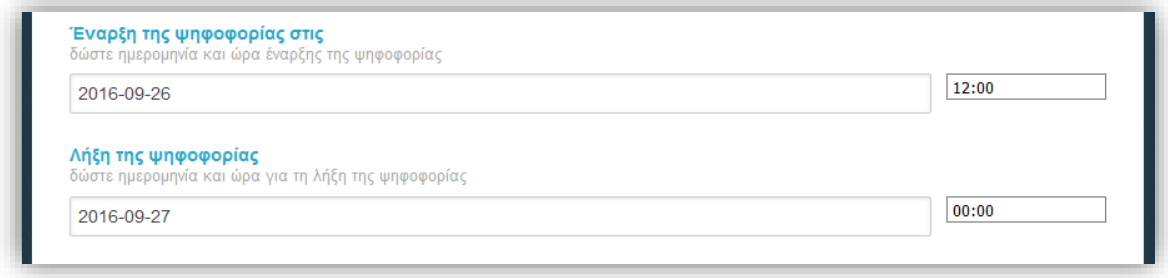

**Εικόνα 3.**Έναρξη και λήξη ψηφοφορίας

<span id="page-3-1"></span>Τα μέλη της εφορευτικής επιτροπής. Τα στοιχεία που καταχωρούνται είναι το ονοματεπώνυμο και η διεύθυνση ηλεκτρονικού ταχυδρομείου (e-mail), όπως φαίνεται στην ([Εικόνα](#page-4-0) 4). Σε κάθε μέλος της εφορευτικής επιτροπής θα σταλεί ακολούθως ένα μήνυμα με οδηγίες για τη δημιουργία του μυστικού Κωδικού Ψηφοφορίας (βλ. παρακάτω).

1

<sup>1</sup> Εφ' όσον κριθεί σκόπιμο από τη διεξάγουσα αρχή, είναι δυνατό να παραταθεί εκ των υστέρων η ημερομηνία ή/και ώρα λήξης της ψηφοφορίας.

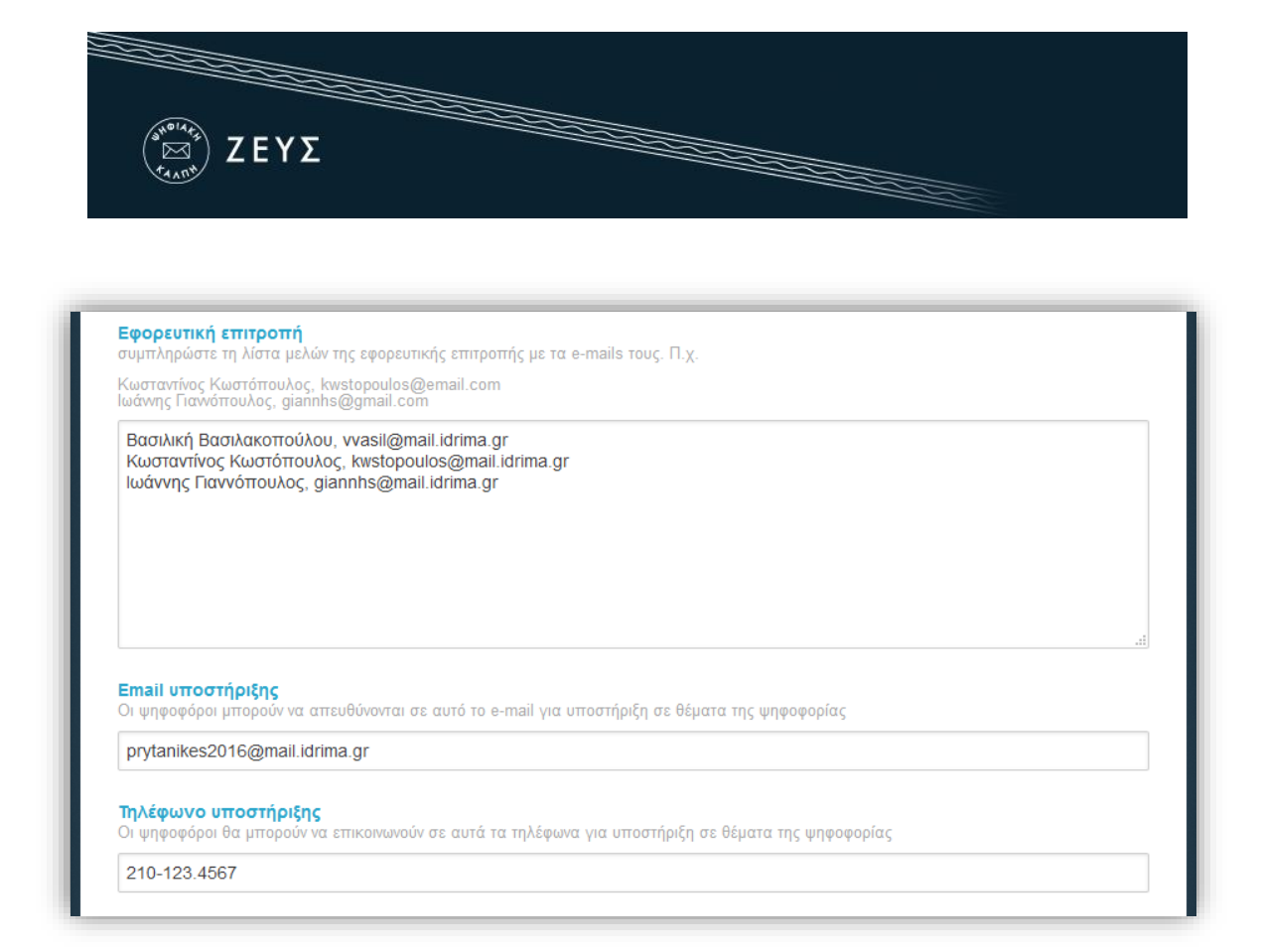

<span id="page-4-0"></span>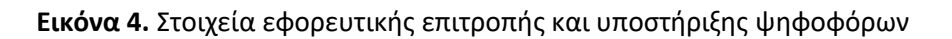

- + Ένα <u>e-mail</u> και ένα <u>τηλέφωνο επικοινωνίας</u> για την υποστήριξη των ψηφοφόρων/χρηστών [\(Εικόνα](#page-4-0) 4).
- Η γλώσσα επικοινωνίας για τα e-mailsπου θα σταλούν στους ψηφοφόρους [\(Εικόνα](#page-5-1)  [5\)](#page-5-1).
- Προαιρετική συμπλήρωση κειμένου προς αποδοχή. Συμπληρώνοντας το κείμενο στο πεδίο Όροι κατάθεσης ψήφου, αυτό θα εμφανίζεται στους ψηφοφόρους και θα πρέπει να το αποδεχτούν για να ολοκληρωθεί η κατάθεση της ψήφου τους (Εικόνα 5).
- Προαιρετική ενεργοποίηση πολλαπλών μίξεων. Ενεργοποιώντας αυτή τη δυνατότητα, η διεξάγουσα αρχή καλείται να διενεργήσει επιπλέον στάδια μίξης των ψηφοδελτίων μετά τη λήξη της ψηφοφορίας, τα οποία θα πραγματοποιηθούν σε εξωτερικά συστήματα για τη διαχείριση και παραμετροποίηση των οποίων θα είναι αρμόδια η διεξάγουσα αρχή [\(Εικόνα](#page-5-1) 5).

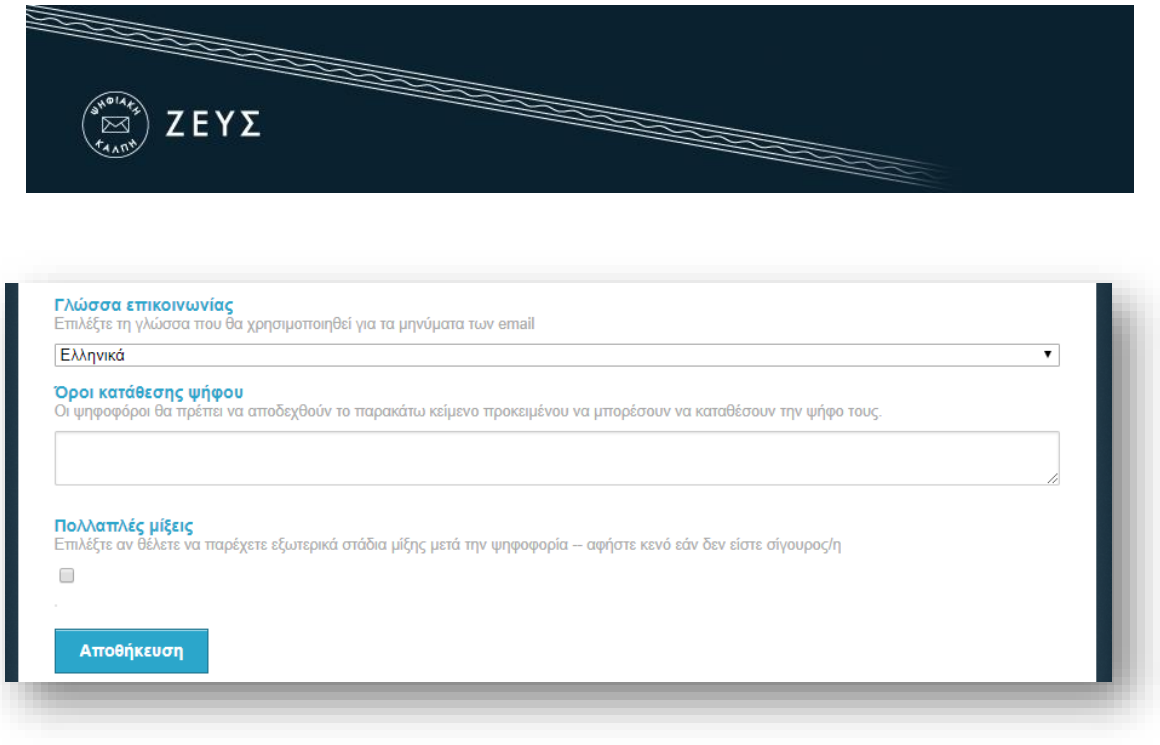

**Εικόνα 5.** Αποθήκευση στοιχείων ψηφοφορίας

<span id="page-5-1"></span>Τέλος, αφού συμπληρώσει τα παραπάνω στοιχεία, ο χρήστης πατάει «Αποθήκευση» για να προχωρήσει στα επόμενα στάδια προετοιμασίας της ψηφοφορίας ([Εικόνα](#page-5-1) 5). Μέχρι την οριστικοποίηση της ψηφοφορίας (βλ. παρακάτω), ο διαχειριστής έχει τη δυνατότητα να επιστρέψει και να επεξεργαστεί τα στοιχεία αυτά, πατώντας «Τροποποίηση ψηφοφορίας».

#### <span id="page-5-0"></span>**Σύνταξη ψηφοδελτίου**

Όταν ο χρήστης πατήσει «Αποθήκευση», θα μεταφερθεί στην καρτέλα «Κάλπες» όπου θα πρέπει να προσθέσει μια κάλπη δίνοντας ένα όνομα σε αυτή ([Εικόνα](#page-6-0) 6). Προαιρετικά μπορεί να επιλέξει εάν επιθυμεί για την κάλπη αυτή να προσθέσει ένα επιπλέον βήμα/παράγοντα ταυτοποίησης των ψηφοφόρων.

Βάσει της παρ. 4 του Άρθρου 5 του ΦΕΚ B 719 - 24.02.2021, η αυθεντικοποίηση του κάθε εκλογέα γίνεται, επιπροσθέτως της ακριβούς εξατομικευμένης διαδικτυακής διεύθυνσης που έχει λάβει, με τη χρήση των κωδικών – διαπιστευτηρίων της Γενικής Γραμματείας Πληροφοριακών Συστημάτων Δημόσιας Διοίκησης (ΓΓΠΣΔΔ) του Υπουργείου Ψηφιακής Διακυβέρνησης σύμφωνα με τα οριζόμενα στο Κεφάλαιο ΣΤ' του Μέρους Α' του ν. 4727/2020 (taxisnet). Για το λόγο αυτό πρέπει να επιλέξει στο μενού Ταυτοποίηση 2 factor ως τρόπο ταυτοποίησης to **Σύνδεση με ΓΓΠΣ (taxisnet)**

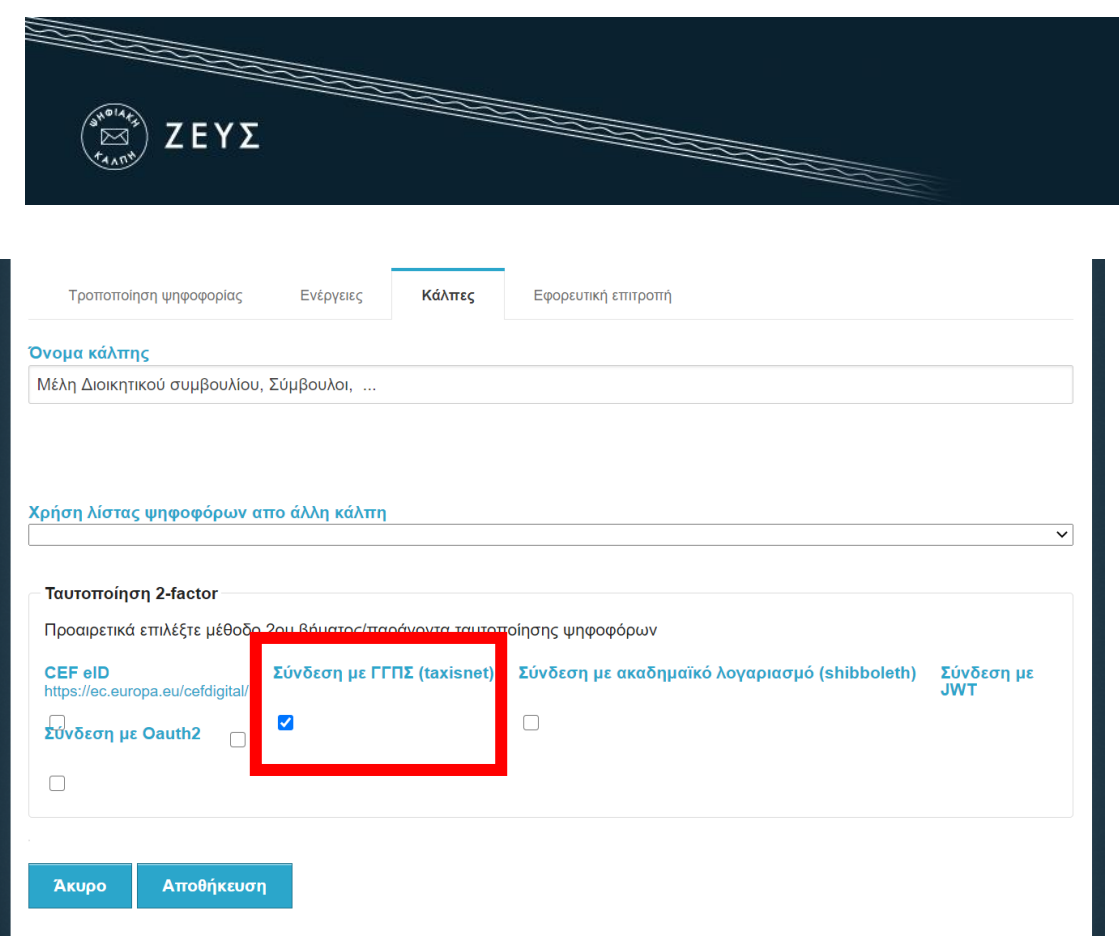

#### **Εικόνα 6.** Προσθήκη νέας κάλπης

<span id="page-6-0"></span>Σημειώνεται ότι ο διαχειριστής έχει τη δυνατότητα να προσθέσει επιπλέον κάλπες επιλέγοντας «Προσθήκη κάλπης» [\(Εικόνα](#page-6-1) 7).

| Όνομα                                                       | Κατάσταση                            | Αριθμός<br>Ερωτήσεων | Αριθμός<br>Ψηφοφόρων | Έλαβαν<br>Πρόσκληση | Ψήφισαν      | Διαβούλευση                     | Επιλογές         |
|-------------------------------------------------------------|--------------------------------------|----------------------|----------------------|---------------------|--------------|---------------------------------|------------------|
| Μέλη Διοικητικού<br>συμβουλίου, Σύμβουλοι,<br>$\sim$ $\sim$ | Δεν έχουν οριστεί<br>ακόμη ερωτήσεις | $\mathbf{20}$        | 20                   | $\mathbf 0$         | $\mathbf{0}$ | απενεργοποιημένη<br>διαβούλευση | Επιλογές $\star$ |
|                                                             |                                      |                      |                      |                     |              |                                 | Σύνδεση με ΓΓΠΣ  |
| Σύνολα                                                      |                                      | $\bf{0}$             | $\bf{0}$             | $\bf{0}$            | $\bf{0}$     |                                 |                  |

**Εικόνα 7.**Επισκόπηση κάλπης

<span id="page-6-1"></span>Κατά τη δημιουργία της δεύτερης κάλπης ο διαχειριστής μπορεί να επιλέξει την διασύνδεσή της με την πρώτη επιλέγοντας «Χρήση λίστας ψηφοφόρων από άλλη κάλπη». Αυτή η λειτουργικότητα προσφέρει τα παρακάτω πλεονεκτήματα:

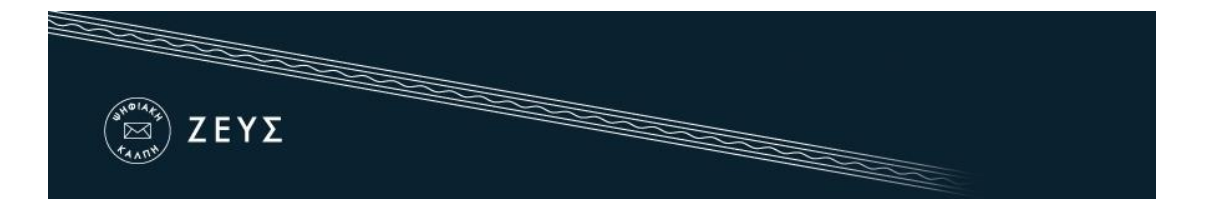

- Η λίστα των ψηφοφόρων που έχει οριστεί στην πρώτη κάλπη συνδέεται με τη δεύτερη. Ότι αλλαγές επιθυμεί ο διαχειριστής στην λίστα των ψηφοφόρων μπορεί να τις πραγματοποιήσει στην αρχική κάλπη και επειδή οι κάλπες συνδέονται μεταξύ τους οι αλλαγές εφαρμόζονται και στην διασυνδεδεμένη.
- Ο σύνδεσμος που αποστέλλεται στους ψηφοφόρους σχετικά με την υποβολή της ψήφου είναι ένας.
- Οι ψηφοφόροι διευκολύνονται καθώς όταν μεταφερθούν στο Ζευς έχουν την επιλογή να ψηφίσουν και στις 2 κάλπες μέσω σχετικής λειτουργικότητας που έχει αναπτυχθεί.

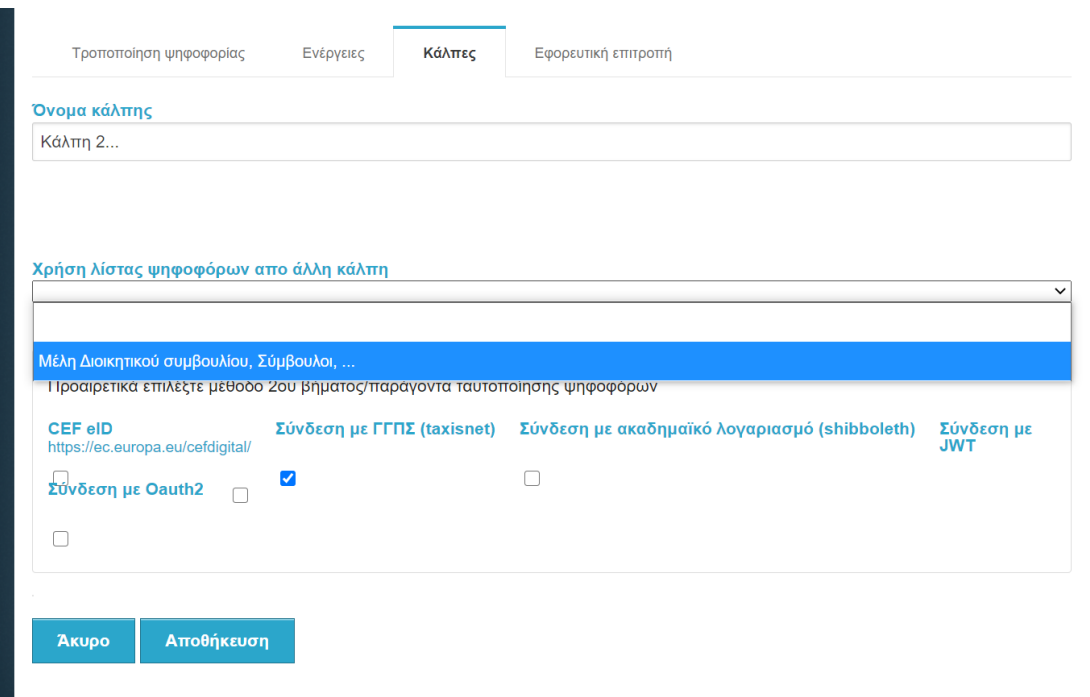

#### **Εικόνα 8.**Επεξεργασία κάλπης

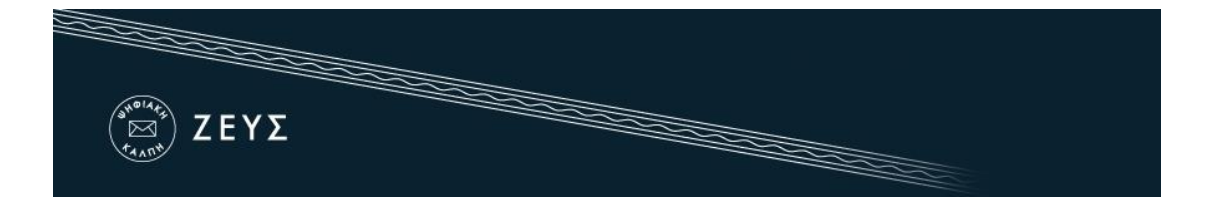

Εφόσον υπάρχει διασύνδεση μεταξύ δύο καλπών τότε εμφανίζονται με την εξής μορφή:

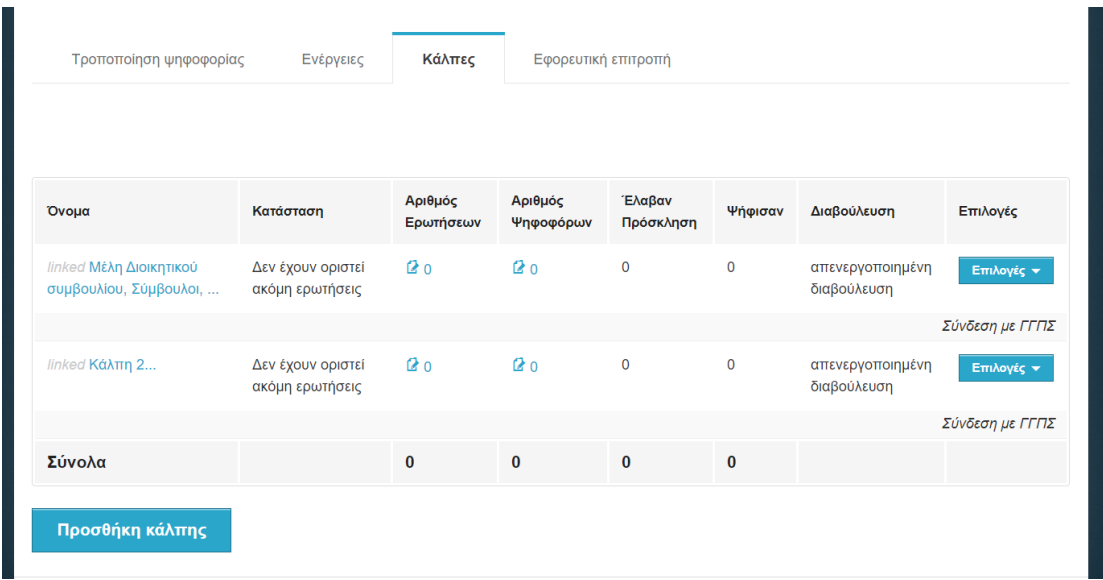

#### **Εικόνα 9.**Διασυνδεδεμένες κάλπες

Στη συνέχεια, ο διαχειριστής θα πρέπει να συντάξει το ψηφοδέλτιο, επιλέγοντας είτε το εικονίδιο <sup>20</sup> στη στήλη «Αριθμός Ερωτήσεων» είτε το κουμπί «Επιλογές» και στη συνέχεια την επιλογή «Διαχείριση ερωτήσεων» ([Εικόνα](#page-6-1) 7). Στην οθόνη που εμφανίζεται ο διαχειριστής καλείται να ορίσει τις ερωτήσεις της ψηφοφορίας, το μέγιστο και ελάχιστο αριθμό επιλογών («σταυρών») που μπορεί να περιέχει ένα ψηφοδέλτιο για να θεωρηθεί έγκυρο καθώς και τις δυνατές επιλογές (Απαντήσεις). Ο διαχειριστής μπορεί να προσθέσει περισσότερες από μια ερωτήσεις ανά κάλπη επιλέγοντας το πράσινο «+» στα αριστερά της καρτέλας «Ερώτηση 1» [\(Εικόνα](#page-9-0) 10).

Σύμφωνα με την παρ.3 του Άρθρου 4 του ΦΕΚ B 719 - 24.02.2021 και σύμφωνα με τα οριζόμενα της παρ. 5 του άρθρου 5 του ν. 2725/1999, η καταχώριση των υποψηφίων μελών του διοικητικού συμβουλίου στο σύστημα «Ψηφιακή Κάλπη ΖΕΥΣ» γίνεται σε ένα ενιαίο ηλεκτρονικό ψηφοδέλτιο ως εξής: α. στο πρώτο τμήμα καταχωρίζονται, με αλφαβητική σειρά, τα ονοματεπώνυμα και τα πατρώνυμα των υποψηφίων προέδρων και β. στο δεύτερο τμήμα καταχωρίζονται με αλφαβητική σειρά τα ονοματεπώνυμα και τα παρώνυμα των υποψηφίων συμβούλων

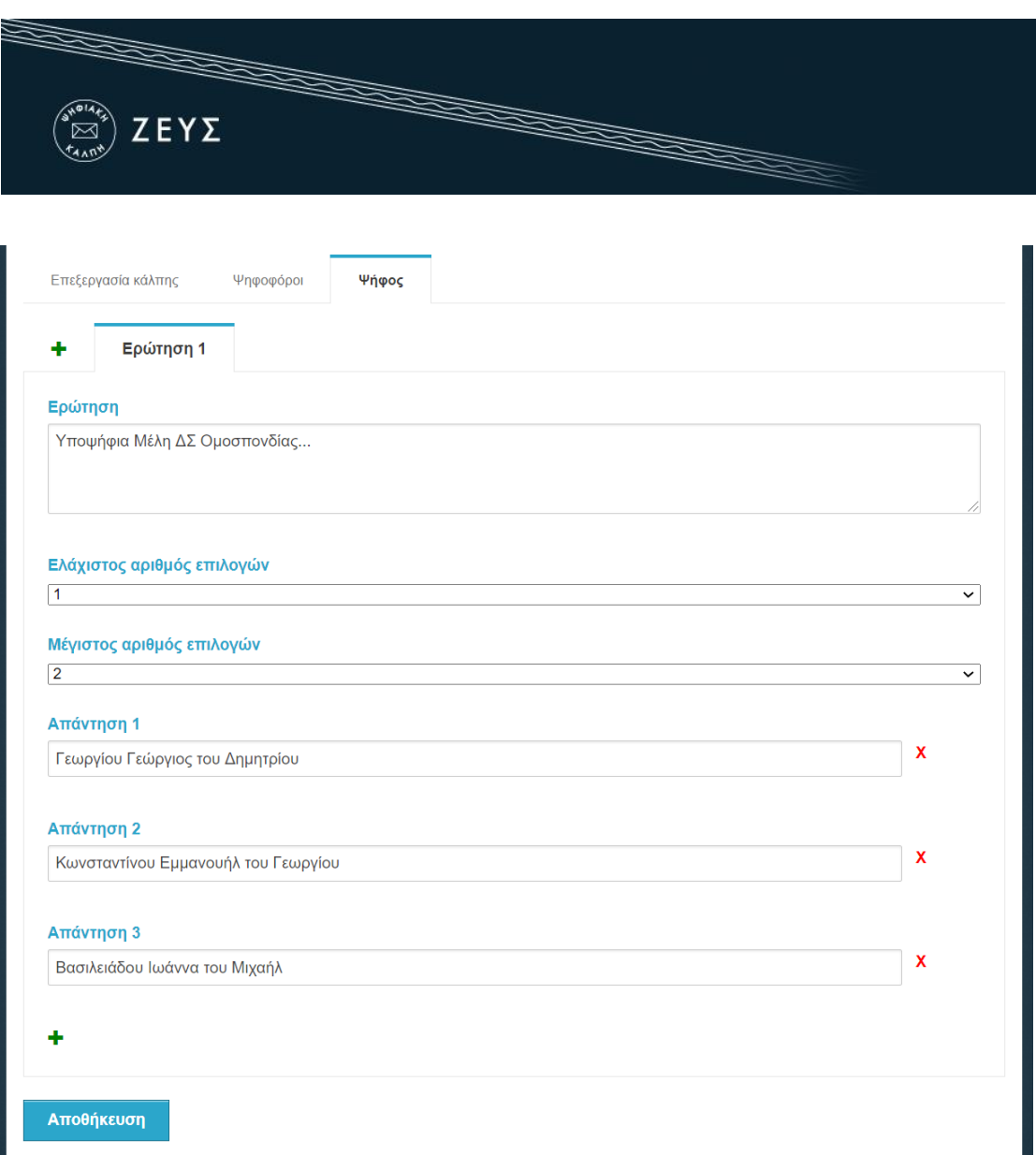

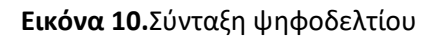

<span id="page-9-0"></span>**Σημείωση**: Το Λευκό **δεν χρειάζεται να προστεθεί ως επιλογή**, υπάρχει by default στο σύστημα και εμφανίζεται στους ψηφοφόρους σε κάθε κάλπη.

Για να προσθέσει περισσότερες επιλογές (Απαντήσεις), ο χρήστης πατάει το πράσινο «+» στο κάτω μέρος της σελίδας, ενώ για να διαγράψει κάποια από τις δυνατές επιλογές (Απαντήσεις) πατάει το κόκκινο «x» δεξιά από την απάντηση ([Εικόνα](#page-10-1) 11).

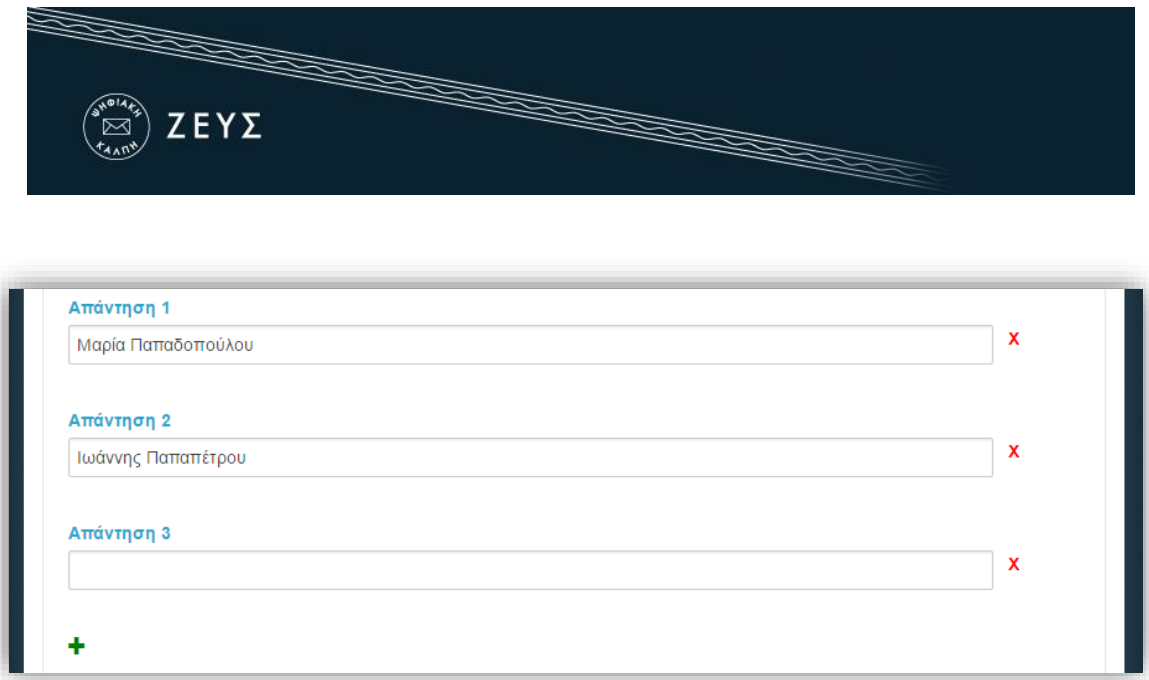

**Εικόνα 11.** Προσθήκη/Διαγραφή απαντήσεων

<span id="page-10-1"></span>Μπορεί επίσης να προσθέσει επιπλέον Ερωτήσεις επιλέγοντας το **που βρίσκεται** αριστερά από το Ερώτηση 1.

Στην 2<sup>η</sup> ερώτηση για παράδειγμα μπορεί η Ερώτηση να είναι οι Υποψήφιοι Σύμβουλοι και ως απαντήσεις τα ονόματα των Υποψηφίων Συμβούλων

Αφού ολοκληρώσει τη διαδικασία σύνταξης των ψηφοδελτίων, ο διαχειριστής αποθηκεύει τις επιλογές του, πατώντας «Αποθήκευση», και προχωράει στο επόμενο βήμα.

#### <span id="page-10-0"></span>**Εισαγωγή ψηφοφόρων**

Σε αυτό το βήμα, ο διαχειριστής καλείται να καταχωρίσει τα μέλη του εκλεκτορικού σώματος. Αρχικά, ο διαχειριστής θα πρέπει να μεταβεί στην καρτέλα «Ψηφοφόροι», να πατήσει το κουμπί «Επιλογές λίστας ψηφοφόρων» και στη συνέχεια «Εισαγωγή ψηφοφόρων» [\(Εικόνα](#page-11-0) 12).

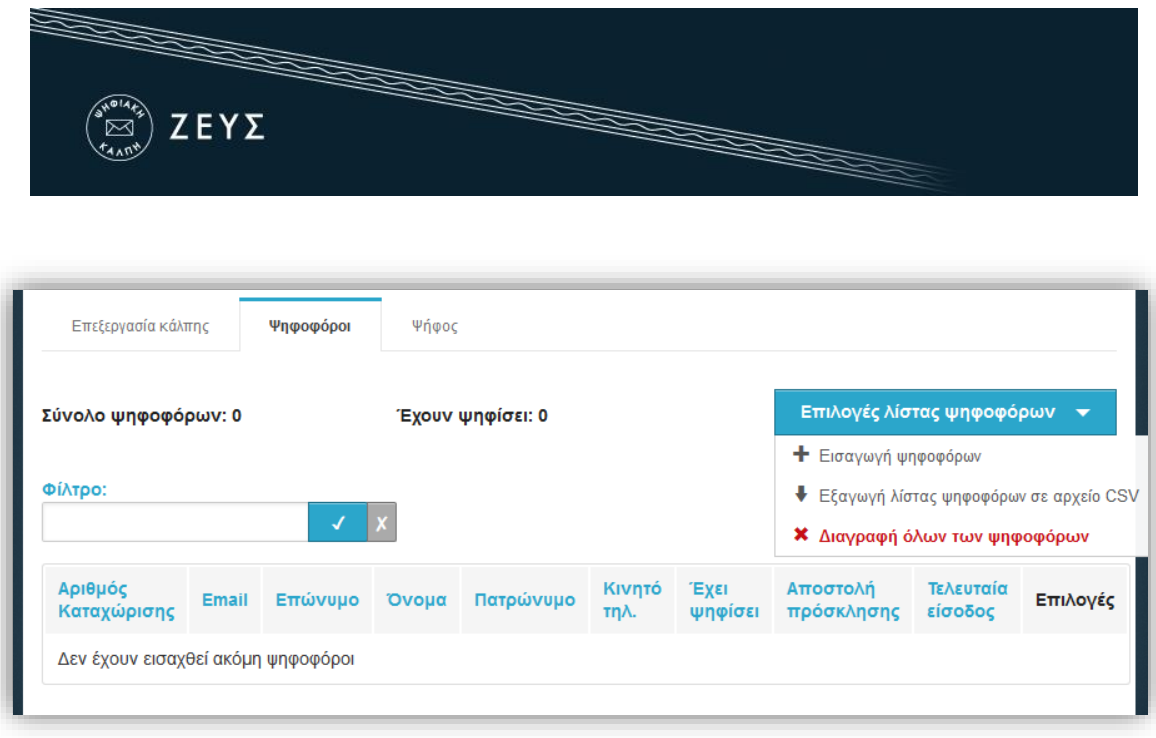

**Εικόνα 12.** Εισαγωγή ψηφοφόρων

<span id="page-11-0"></span>Η εισαγωγή των εκλεκτόρων στο σύστημα «ΖΕΥΣ» γίνεται μαζικά [\(Εικόνα](#page-12-0) 13), με τη χρήση ενός αρχείου CSV (αρχείο διαχωρισμένων με κόμμα τιμών) με την μορφή που περιγράφεται παρακάτω. Τα στοιχεία που απαιτούνται για κάθε μέλος είναι το ΑΦΜ, η προσωπική διεύθυνση ηλεκτρονικού ταχυδρομείου (e-mail), το όνομα και το επώνυμο, ενώ προαιρετικά μπορούν να καταχωριστούν το πατρώνυμο.

Σύμφωνα με το την παρ.2 του Άρθου 5 του ΦΕΚ B 719 - 24.02.2021 στο αρχείο, το οποίο ουσιαστικά είναι ένα αρχείο excel που μπορεί να γίνει Αποθήκευση ως CSV, θα πρέπει να περιλαμβάνονται τα στοιχεία των μελών του εκλεκτορικού σώματος ως εξής:

- Κάθε γραμμή θα πρέπει να περιέχει όλα τα στοιχεία ενός ψηφοφόρου.
- Η σειρά εμφάνισης των στοιχείων θα πρέπει να είναι:
	- 1. ΑΦΜ
	- 2. e-mail
	- 3. όνομα
	- 4. επώνυμο
	- 5. πατρώνυμο

Ο χρήστης εντοπίζει το αρχείο CSV, το οποίο θα πρέπει να έχει ήδη προετοιμάσει και να έχει αποθηκεύσει στον υπολογιστή του και ορίζει την κωδικοποίηση αυτού. Ακολούθως, πατάει «Αποστολή αρχείου» αφού επιλέξει ότι τα στοιχεία των ψηφοφόρων έχουν συλλεγεί νομίμως ([Εικόνα](#page-12-0) 13).

**Σημείωση**: Αναλόγως σε τι κωδικοποίηση έχει σωθεί το αρχείο csv να χρειάζεται να επιλεγεί και στο zeus στο πεδίο Κωδικοποίηση είτε το Unicode, είτε το Greek (iso-8859-7) είτε το Latin (iso-8859-1). Εάν αποτύχει η ανάρτηση του αρχείου στο Unicode, δοκιμάστε είτε τις άλλες 2 κωδικοποιήσεις είτε σώστε το αρχείο σας στο Excel είτε ως csv(utf-8) είτε ως csv (comma delimited)

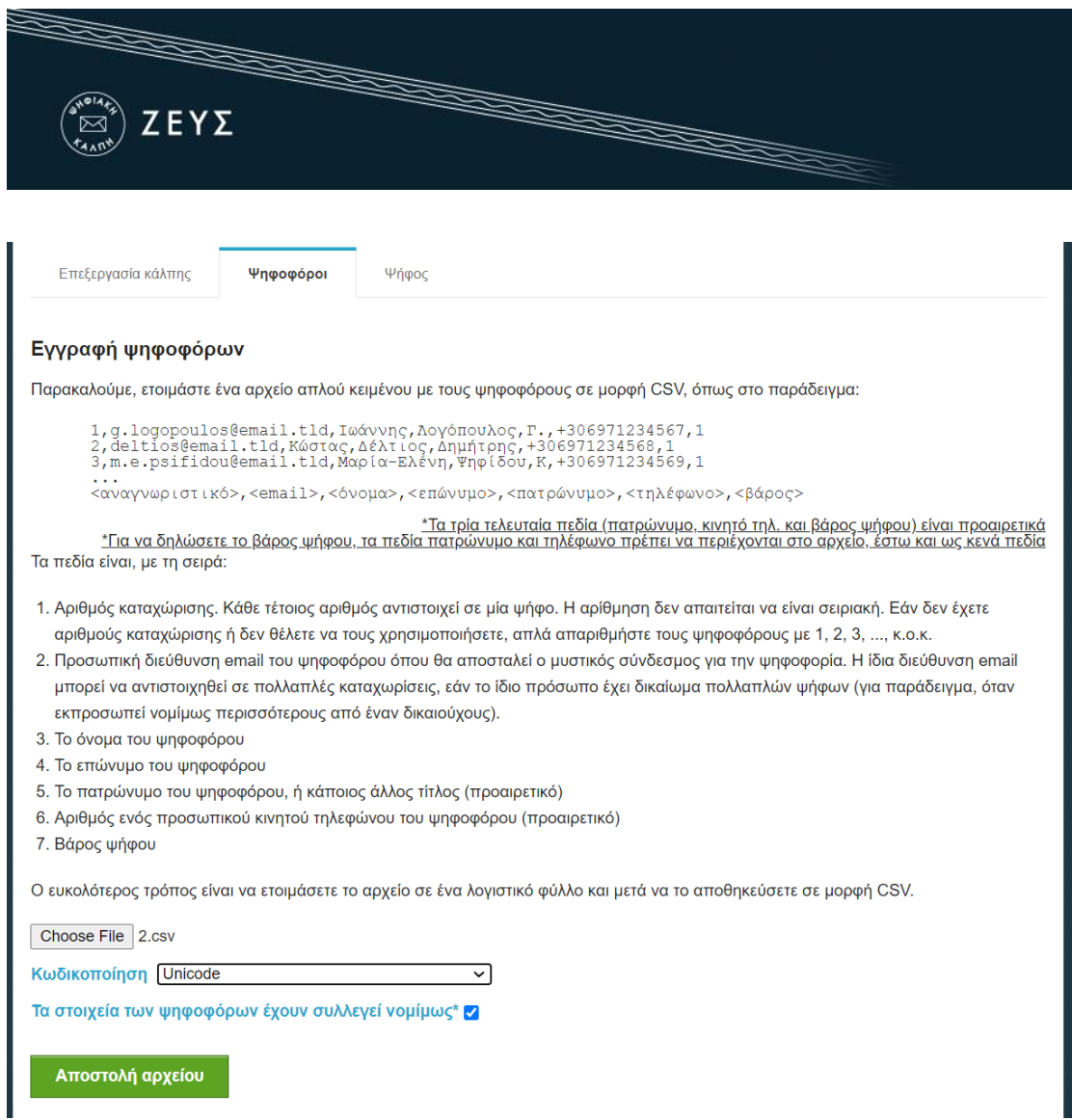

**Εικόνα 13.** Μαζική προσθήκη ψηφοφόρων

<span id="page-12-0"></span>Το σύστημα διαβάζει το αρχείο και εμφανίζει τη λίστα των ψηφοφόρων, όπως προέκυψε από το περιεχόμενο του αρχείου. Αφού βεβαιωθεί ότι όλα τα στοιχεία έχουν μεταφορτωθεί σωστά [\(Εικόνα](#page-13-1) 14), ο χρήστης επιβεβαιώνει την εγκυρότητα των ψηφοφόρων.

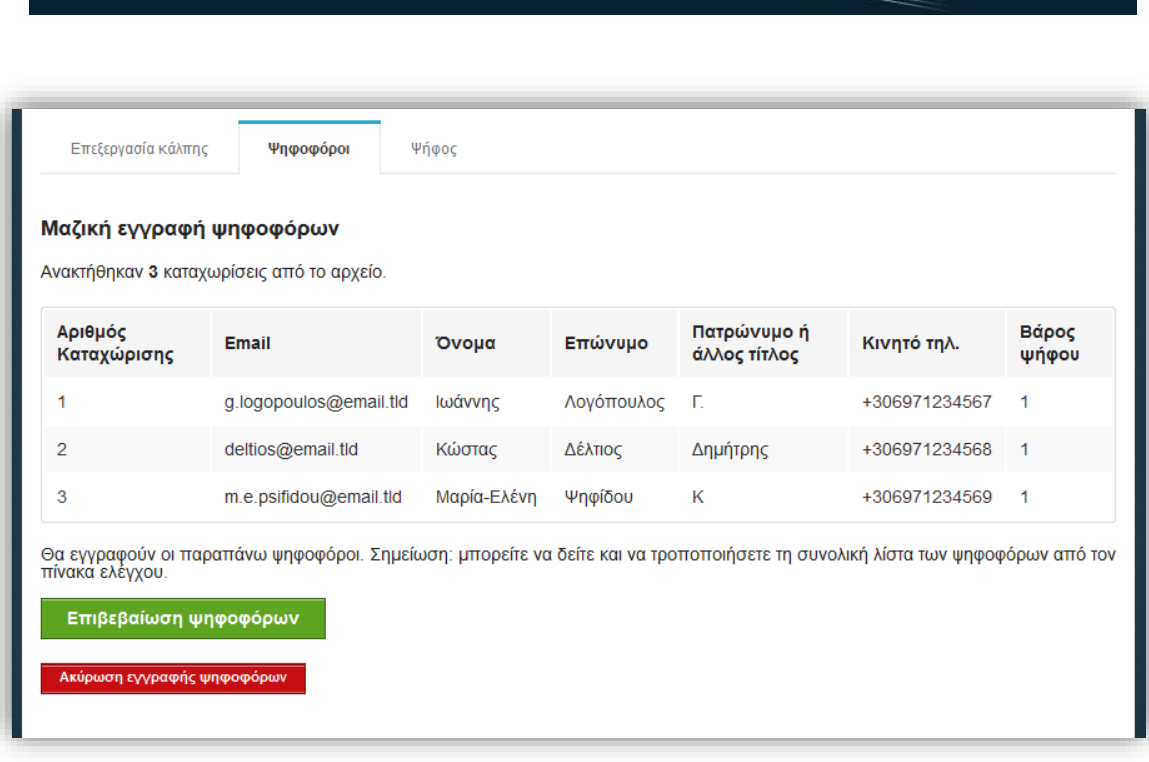

ZEYΣ

**Εικόνα 14.**Επιβεβαίωσηψηφοφόρων

<span id="page-13-1"></span>Ο χρήστης μεταφέρεται στην καρτέλα «Ψηφοφόροι»[\(Εικόνα](#page-13-2) 15), όπου μπορεί να δει αναλυτικά τα στοιχεία του εκλεκτορικού σώματος, καθώς και να προβεί σε μία σειρά από ενέργειες, για το σύνολο των ψηφοφόρων(αναζήτηση μέλους, εκ νέου εισαγωγή ψηφοφόρων, αποστολή e-mail, εξαγωγή λίστας ψηφοφόρων και διαγραφή όλων των ψηφοφόρων), αλλά και για κάθε μέλος ξεχωριστά (αποστολή e-mail, διαγραφή μέλους).

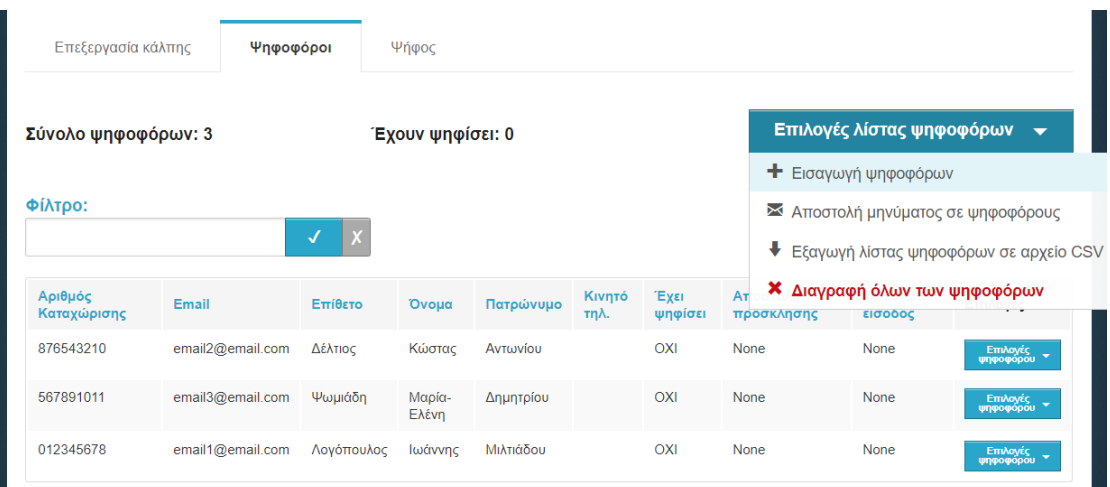

**Εικόνα 15.**Προβολή/Επεξεργασία ψηφοφόρων

<span id="page-13-2"></span><span id="page-13-0"></span>**Δημιουργία μυστικών Κωδικών Ψηφοφορίας**

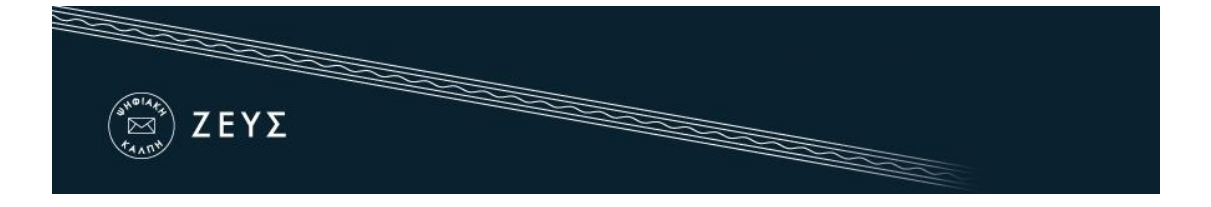

Το τελευταίο βήμα πριν την οριστικοποίηση της ψηφοφορίας είναι η δημιουργία των μυστικών Κωδικών Ψηφοφορίας από τα μέλη της εφορευτικής επιτροπής. Οι κωδικοί αυτοί θα χρησιμοποιηθούν από το σύστημα για την κρυπτογράφηση των ψηφοδελτίων και είναι απαραίτητοι κατά τη λήξη της ψηφοφορίας για την αποκρυπτογράφηση των δεδομένων και την εξαγωγή του αποτελέσματος.<sup>2</sup>

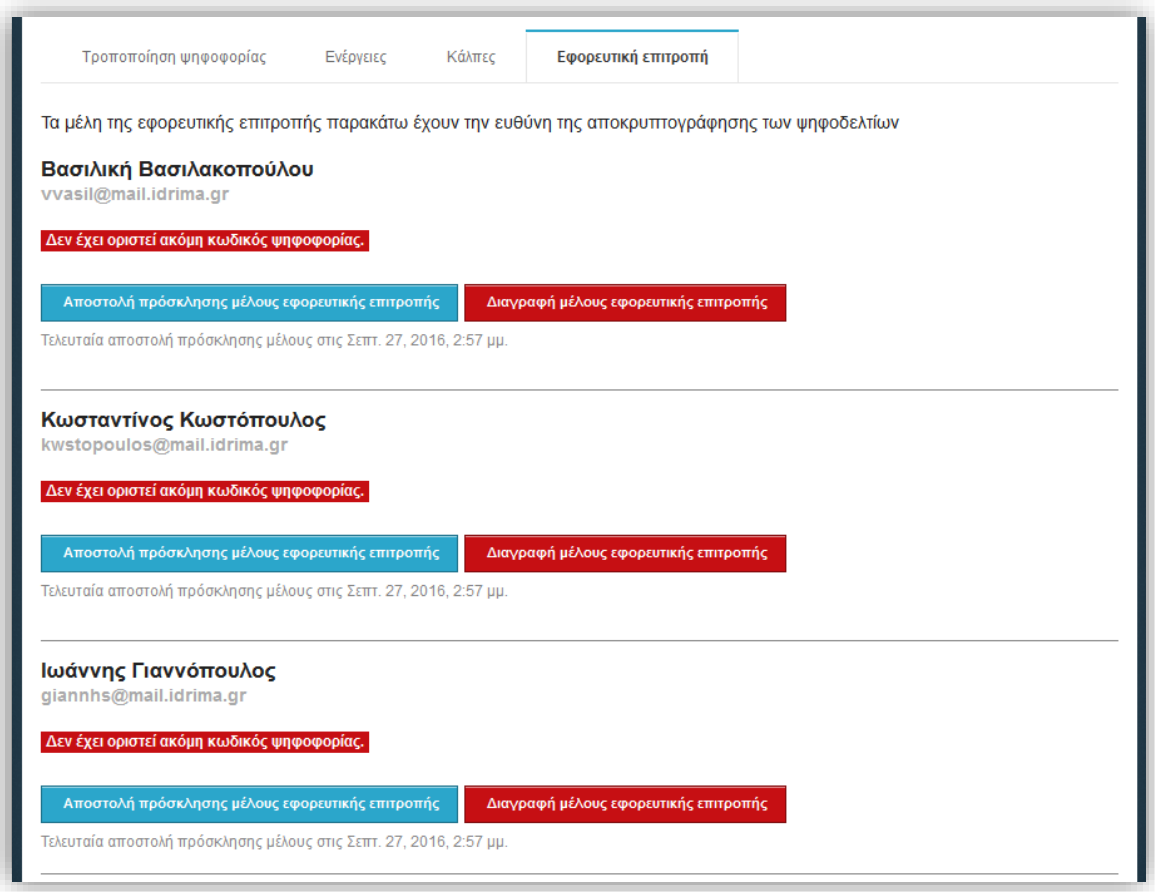

**Εικόνα 16.**Καρτέλα «Εφορευτική επιτροπή»

<span id="page-14-0"></span>Ο διαχειριστής έχει τη δυνατότητα, μέσα από την καρτέλα «Εφορευτική επιτροπή» ([Εικόνα](#page-14-0) 16), να δει σε τι στάδιο βρίσκεται η δημιουργία των Κωδικών Ψηφοφορίας κάθε μέλους και να προβεί σε εκ νέου αποστολή της πρόσκλησης (e-mailμε οδηγίες για τη

1

<sup>2</sup> Τυχόν απώλεια ακόμη και ενός Κωδικού Ψηφοφορίας μετά την οριστικοποίηση της ψηφοφορίας, καθιστά αδύνατη την εξαγωγή των αποτελεσμάτων. Κάθε μέλος της εφορευτικής επιτροπής είναι υπεύθυνο για τη φύλαξη και διατήρηση του Κωδικού Ψηφοφορίας του.

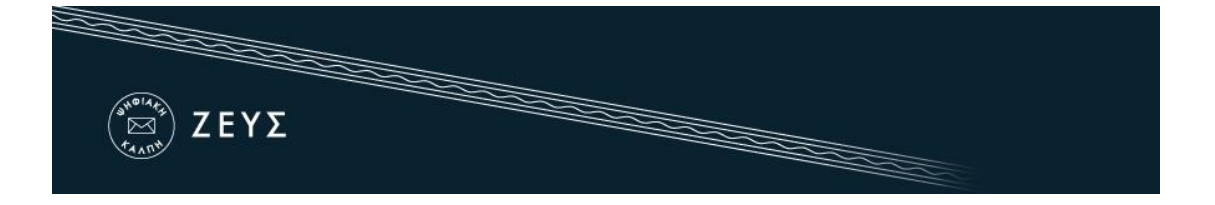

δημιουργία του μυστικού κωδικού) ή ακόμα και σε διαγραφή ενός μέλους εφόσον διαπιστώσει κάποιο λάθος.<sup>3</sup>

Με τη δημιουργία της ψηφοφορίας αποστέλλεται αυτόματα από το σύστημα σε κάθε μέλος της εφορευτικής επιτροπής ένα e-mail με οδηγίες για τη δημιουργία του μυστικού Κωδικού Ψηφοφορίας του [\(Εικόνα](#page-15-0) 17). Στο e-mail περιλαμβάνεται ένας προσωπικός, εξατομικευμένος σύνδεσμος, πατώντας τον οποίο ο χρήστης μεταφέρεται στη σελίδα δημιουργίας του Κωδικού Ψηφοφορίας [\(Εικόνα](#page-15-1) 18).

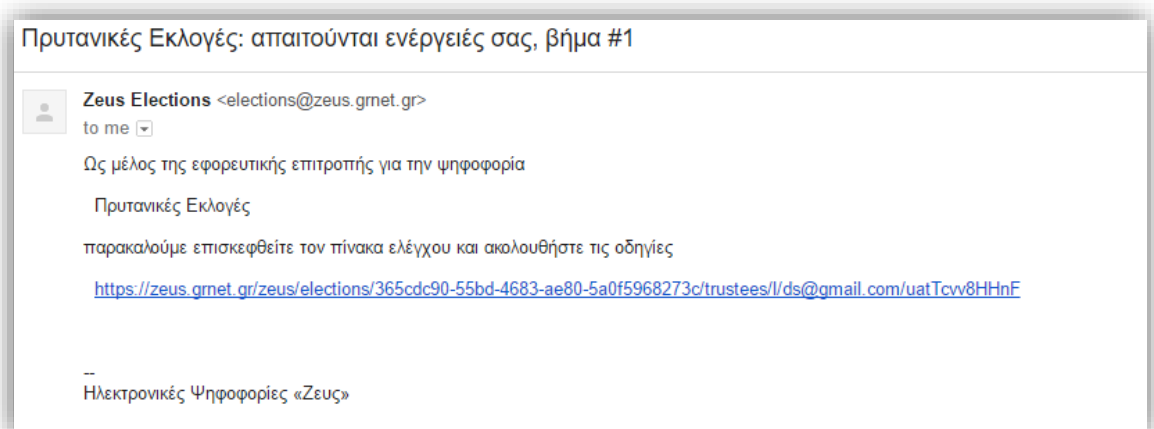

**Εικόνα 17.**E-mail προς μέλος εφορευτικής επιτροπής

<span id="page-15-0"></span>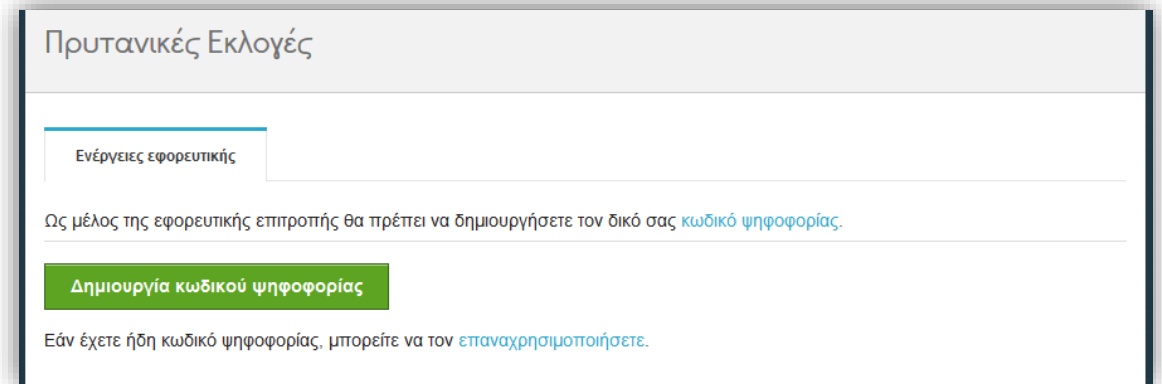

**Εικόνα 18.**Δημιουργία Κωδικού Ψηφοφορίας

<span id="page-15-1"></span>1

<sup>3</sup> Η διαγραφή μέλους της εφορευτικής επιτροπής δεν είναι δυνατή μετά την οριστικοποίηση της ψηφοφορίας.

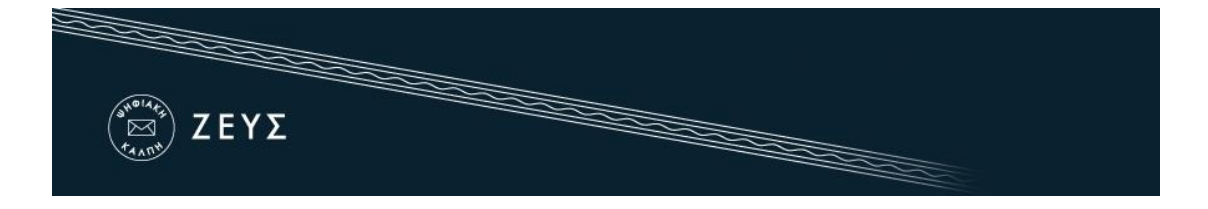

Πατώντας «Δημιουργία Κωδικού Ψηφοφορίας», παράγεται αυτόματα από το πρόγραμμα περιήγησης του χρήστη (και χωρίς διαμεσολάβηση του συστήματος «ΖΕΥΣ») ένας μοναδικός Κωδικός Ψηφοφορίας. Το μέλος της εφορευτικής επιτροπής καλείται να αποθηκεύσει τοπικά (π.χ. στον προσωπικό του υπολογιστή, σε φορητό μέσο αποθήκευσης κ.ά.) τον κωδικό [\(Εικόνα](#page-16-0) 19), τον οποίο οφείλει να φυλάξει σε ασφαλές μέρος μέχρι την οριστική λήξη της ψηφοφορίας (εξαγωγή αποτελεσμάτων, επεξεργασία τυχόν ενστάσεων κ.λπ.).

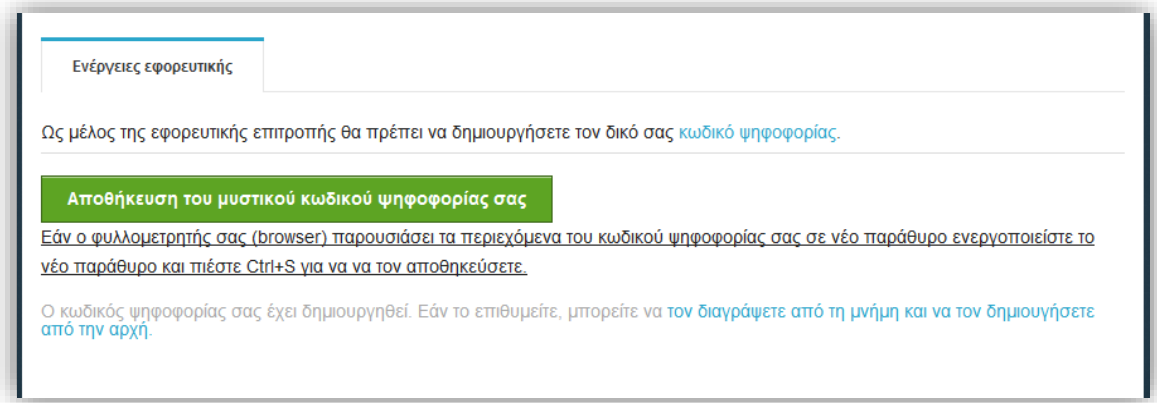

#### **Εικόνα 19.**Αποθήκευση Κωδικού Ψηφοφορίας

<span id="page-16-0"></span>Στη συνέχεια, και αφού ο χρήστης εξασφαλίσει την ασφαλή αποθήκευση του κωδικού του, μπορεί να προχωρήσει στην ενεργοποίησή του, πατώντας «Ενεργοποίηση Κωδικού ψηφοφορίας» [\(Εικόνα](#page-17-0) 20). Κατά την ενεργοποίηση του Κωδικού Ψηφοφορίας, αποστέλλεται στο σύστημα «ΖΕΥΣ» το δημόσιο μέρος του κωδικού, το οποίο θα χρησιμοποιηθεί για την κρυπτογράφηση των ψηφοδελτίων. Κατά την αποκρυπτογράφηση των δεδομένων (βλ. παρακάτω), θα χρησιμοποιηθεί το ιδιωτικό μέρος του κωδικού, το οποίο περιέχεται στο αρχείο του Κωδικού Ψηφοφορίας που αποθήκευσε ο χρήστης στο προηγούμενο βήμα (και **μόνο** εκεί).

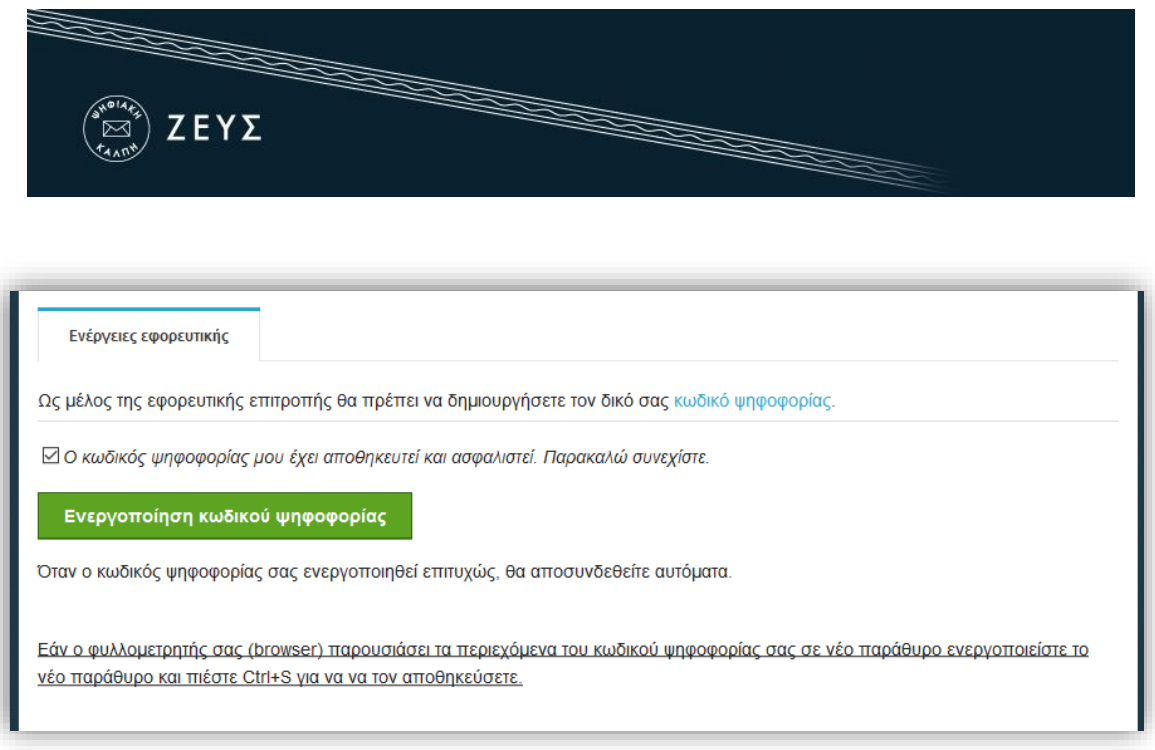

**Εικόνα 20.**Ενεργοποίηση Κωδικού Ψηφοφορίας

<span id="page-17-0"></span>Τέλος, προκειμένου να επιτραπεί η οριστικοποίηση της ψηφοφορίας, θα πρέπει γίνει επαλήθευση όλων των Κωδικών Ψηφοφορίας. Το βήμα αυτό έχει την έννοια της επιβεβαίωσης ότι όλοι οι κωδικοί έχουν αποθηκευτεί σωστά και μπορούν να ανακτηθούν από τα μέλη της εφορευτικής επιτροπής.

Με νέο e-mail, το σύστημα ειδοποιεί αυτόματα τα μέλη της εφορευτικής επιτροπής ότι πρέπει να μεταβούν εκ νέου στο σύστημα «ΖΕΥΣ» για την επαλήθευση του κωδικού τους. Κάθε μέλος θα πρέπει να επισκεφτεί το σχετικό σύνδεσμο και να πατήσει «Επιβεβαίωση κατοχής κωδικού ψηφοφορίας» [\(Εικόνα](#page-17-1) 21).

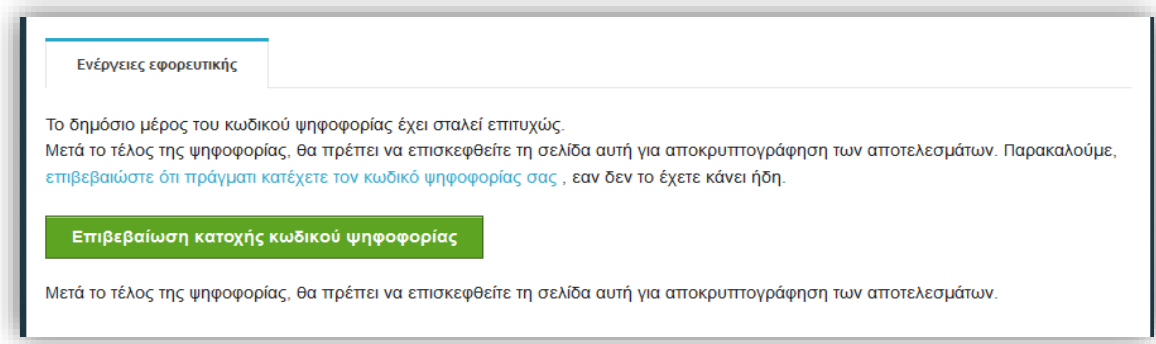

**Εικόνα 21.**Επαλήθευση Κωδικού Ψηφοφορίας (1/2)

<span id="page-17-1"></span>Το σύστημα ζητάει από το κάθε μέλος να εντοπίσει και να επιλέξει το αποθηκευμένο αρχείο με τον Κωδικό Ψηφοφορίας του. Στη συνέχεια, ο χρήστης πατάει «Επαλήθευση», ώστε να γίνει η επαλήθευση του κωδικού του [\(Εικόνα](#page-18-1) 22).

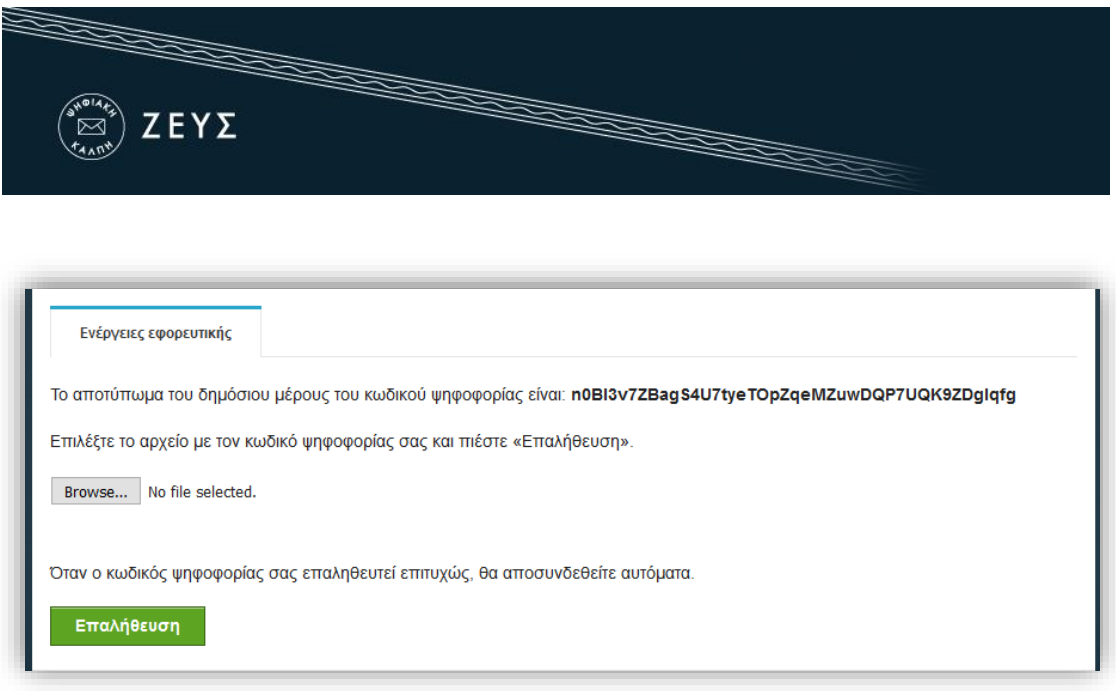

**Εικόνα 22.**Επαλήθευση Κωδικού Ψηφοφορίας (2/2)

#### <span id="page-18-1"></span>**Αποστολή Ενημερωτικού Μηνύματος**

Σύμφωνα με την παρ. 4 του Άρθου 5 του ΦΕΚ B 719 - 24.02.2021 πέντε (5) πλήρεις ημέρες πριν τη διενέργεια των ψηφοφοριών ο διαχειριστής πρέπει να στείλει ένα ειδικό εξατομικευμένο ηλεκτρονικό μήνυμα σε όλους τους εγγεγραμμένους εκλογείς, καταρχάς ενημερώνοντάς τους για τη διαδικασία διεξαγωγής των ηλεκτρονικών εκλογών. Αυτή η ενέργεια πρέπει να γίνει ΠΡΙΝ την οριστικοποίηση της ψηφοφορίας. Από της Επιλογές Λίστας ψηφοφόρων που φαίνεται στην Εικόνα 15.Προβολή/Επεξεργασία ψηφοφόρων επιλέγει το Αποστολή μηνύματος σε ψηφοφόρους. Εκεί μεταφέρεται στη σελίδα όπου μπορεί να επεξεργαστεί τον Τίτλο ηλεκτρονικού μηνύματος (email) και το BODY.

#### <span id="page-18-0"></span>**Οριστικοποίηση ψηφοφορίας**

Μετά την ολοκλήρωση όλων των παραπάνω βημάτων, ο διαχειριστής της ψηφοφορίας μπορεί να προχωρήσει στην οριστικοποίησή της, πατώντας «Οριστικοποίηση ψηφοφορίας» από την καρτέλα «Ενέργειες» [\(Εικόνα](#page-19-1) 23). Μετά την οριστικοποίηση δεν είναι δυνατή καμία αλλαγή στα βασικά στοιχεία της ψηφοφορίας, όπως η ημερομηνία και ώρα έναρξης, τα μέλη της εφορευτικής επιτροπής, τα στοιχεία των υποψηφίων κ.λπ. Ωστόσο, εξακολουθεί να είναι δυνατή η τροποποίηση μερικών στοιχείων, όπως τα μέλη του εκλεκτορικού σώματος, η λήξη της ψηφοφορίας (σε περίπτωση παράτασης της ψηφοφορίας), κ.λπ.

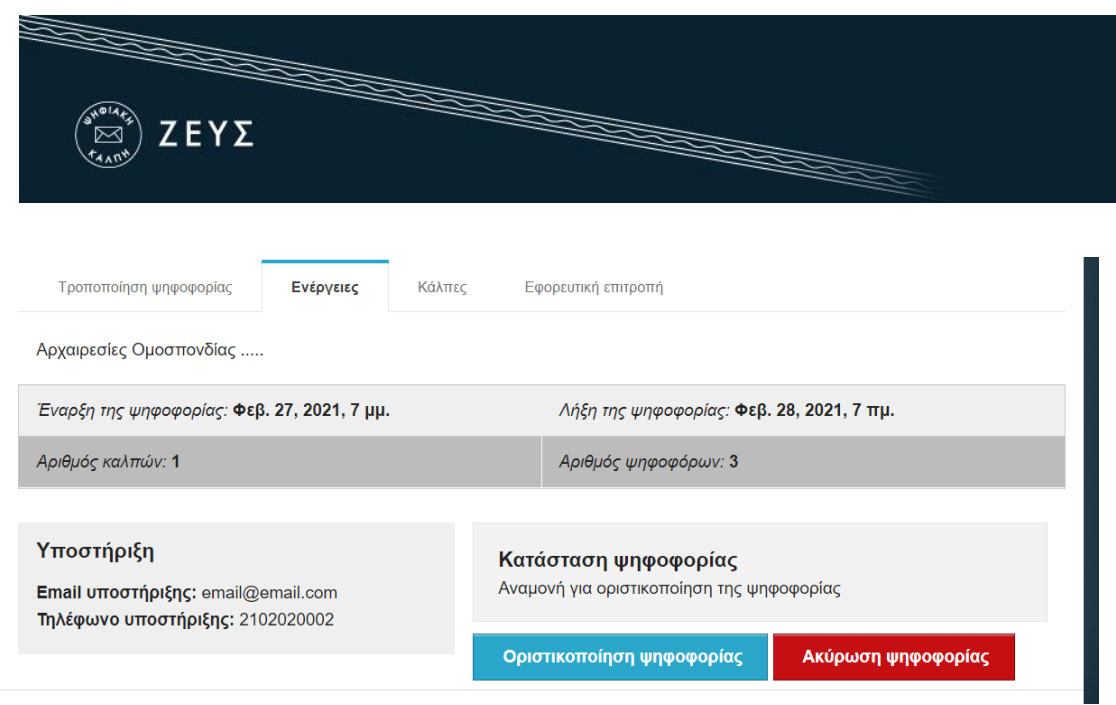

**Εικόνα 23.**Οριστικοποίηση ψηφοφορίας

<span id="page-19-1"></span>**Σημείωση**: Μετά την οριστικοποίηση της ψηφοφορίας όλα τα email που αποστέλλονται στους ψηφοφόρους περιέχουν τον υπερσύνδεσμο για να καταθέσουν την ψήφο τους

#### <span id="page-19-0"></span>**Αποστολή προσωπικών συνδέσμων στους ψηφοφόρους**

Σύμφωνα με την παρ 4 του Άρθου 5 του ο διαχειριστής το αργότερο 48 ώρες πριν την έναρξη των ψηφοφοριών, αποστέλει ένα δεύτερο ειδικό - εξατομικευμένο ηλεκτρονικό μήνυμα, το οποίο περιλαμβάνει την ακριβή εξατομικευμένη διαδικτυακή διεύθυνση (URL), στην οποία ο εκλογέας ασκεί το εκλογικό του δικαίωμα, καθώς και κάθε άλλη απαραίτητη πληροφορία.

Σε αυτό το στάδιο και αφού έχουν ολοκληρωθεί οι απαραίτητες προετοιμασίες ο χρήστης θα πρέπει να μεταβεί στην καρτέλα «Κάλπες» από όπου μπορεί να αποστείλει στους ψηφοφόρους το e-mailμε τον προσωπικό τους σύνδεσμο για την είσοδο στο «ηλεκτρονικό παραπέτασμα» του συστήματος «ΖΕΥΣ» και τη συμμετοχή τους στην ψηφοφορία. Χρησιμοποιώντας τον εξατομικευμένο αυτό σύνδεσμο, τα μέλη του εκλεκτορικού σώματος θα έχουν τη δυνατότητα να μεταβούν στη σελίδα της ψηφοφορίας και να δουν στοιχεία όπως: οι ημερομηνίες και ώρες έναρξης/λήξης, τα μέλη της εφορευτικής επιτροπής, οι υποψήφιοι, στοιχεία επικοινωνίας για πληροφορίες/υποστήριξη. Μέσω της ίδιας σελίδας θα είναι δυνατή και η υποβολή ψήφου, αλλά μόνο κατά το χρονικό διάστημα που έχει οριστεί από το διαχειριστή της ψηφοφορίας.

Ο διαχειριστής επιλέγει το κουμπί «Μαζικές ενέργειες ψηφοφορίας» και στη συνέχεια «Αποστολή μηνύματος emailστους ψηφοφόρους»([Εικόνα](#page-20-0) 24)

| ZEYE<br>↣                                           |                         |                      |                      |                     |              |                                                        |                 |
|-----------------------------------------------------|-------------------------|----------------------|----------------------|---------------------|--------------|--------------------------------------------------------|-----------------|
| Τροποποίηση ψηφοφορίας                              | Ενέργειες               | Κάλπες               |                      | Εφορευτική επιτροπή |              |                                                        |                 |
|                                                     |                         |                      |                      |                     |              |                                                        |                 |
|                                                     |                         |                      |                      |                     |              | Μαζικές ενέργειες ψηφοφορίας -                         |                 |
|                                                     | Κατάσταση               | Αριθμός<br>Ερωτήσεων | Αριθμός<br>Ψηφοφόρων | Έλαβαν<br>Πρόσκληση | Ψήφισαν      | <b>Αποστολή μηνύματος σε ψηφοφόρους</b><br>Διαβούλευση | Επιλογές        |
|                                                     | Ψηφοφορία σε<br>εξέλιξη | $\mathbb{Z}2$        | 23                   | $\mathbf{0}$        | $\mathbf{0}$ | απενεργοποιημένη<br>διαβούλευση                        | Επιλογές -      |
| Όνομα<br>Μέλη Διοικητικού<br>συμβουλίου, Σύμβουλοι, |                         |                      |                      |                     |              |                                                        | Σύνδεση με ΓΓΠΣ |

**Εικόνα 24.** Μαζικές ενέργειες

<span id="page-20-0"></span>Στην οθόνη που εμφανίζεται [\(Εικόνα](#page-21-0) 25) ο διαχειριστής μπορεί να δει ένα πρότυπο του μηνύματος που θα σταλεί στους ψηφοφόρους. Ο διαχειριστής έχει τη δυνατότητα να καθορίσει τον θέμα (subject) του e-mail που θα αποσταλεί ή/και να εμπλουτίσει το περιεχόμενό του, προσθέτοντας επιπλέον πληροφορίες, οδηγίες ή ό,τι άλλο κρίνει σκόπιμο ([Εικόνα](#page-22-0) 26). Τέλος, πατώντας «Αποστολή» ξεκινάει η διαδικασία σταδιακής αποστολής των e-mail σε όλους τους ψηφοφόρους, η διάρκεια της οποίας ποικίλει ανάλογα με το μέγεθος του εκλεκτορικού σώματος. (Στη συνήθη περίπτωση, ο χρόνος ολοκλήρωσης της διαδικασίας είναι από μερικά λεπτά έως δύο ώρες.)

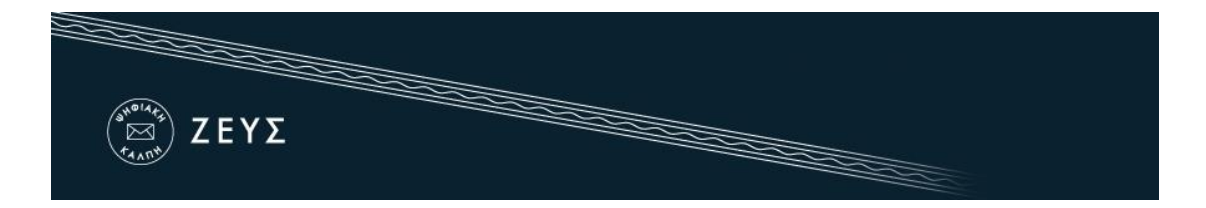

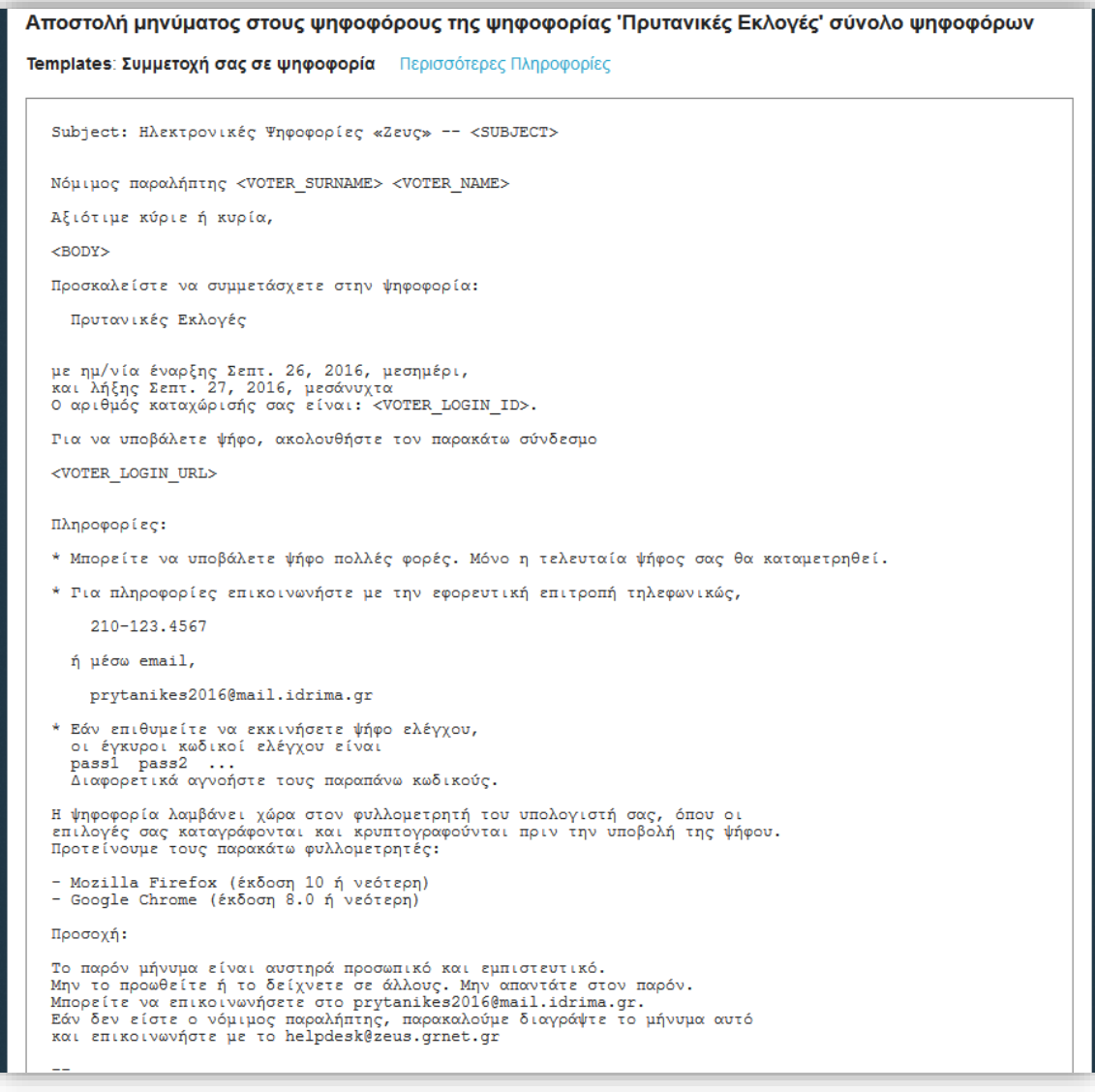

<span id="page-21-0"></span>**Εικόνα 25.**Επισκόπηση μηνύματος προς ψηφοφόρους

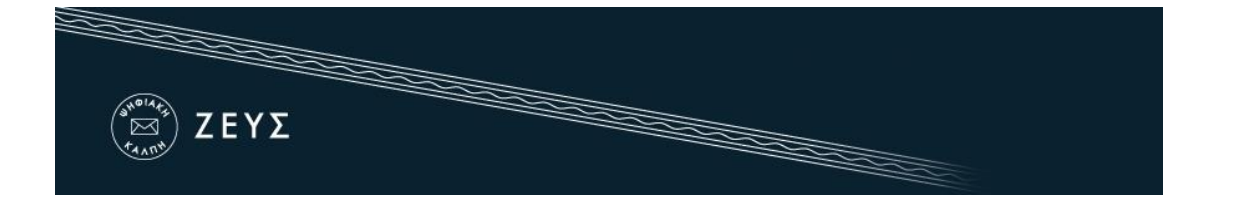

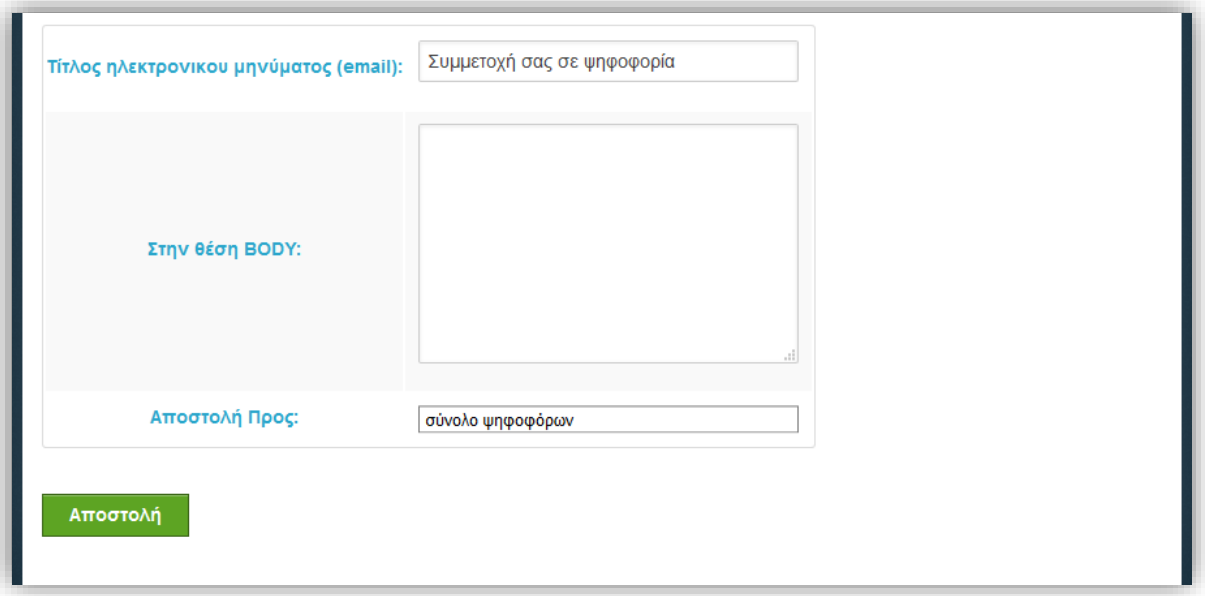

#### <span id="page-22-0"></span>**Εικόνα 26.**Επεξεργασία και αποστολή e-mail

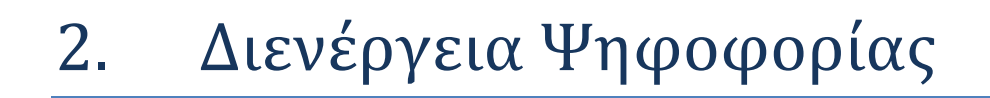

#### <span id="page-23-0"></span>**Εποπτεία ομαλής διεξαγωγής**

ZEYE

Κατά τη διάρκεια της ψηφοφορίας, ο διαχειριστής έχει τη δυνατότητα να παρακολουθεί την εξέλιξη της ψηφοφορίας και να εποπτεύει την ομαλή διεξαγωγή της.

Μέσα από την καρτέλα «Ψηφοφόροι» [\(Εικόνα](#page-24-0) 27), ο χρήστης έχει πρόσβαση σε διάφορα στοιχεία που αφορούν στην εξέλιξη της ψηφοφορίας, όπως:

Σύνολο ψηφοφόρων

 $\overline{\phantom{a}}$ 

- Σύνολο ψηφοφόρων που έχουν ψηφίσει
- Αναλυτική καταγραφή του ποιος έχει ψηφίσει
- Εάν έχει γίνει αποστολή πρόσκλησης ή όχι
- Ημ/νία τελευταίας επίσκεψης στη σελίδα της ψηφοφορίας για κάθε ψηφοφόρο<sup>4</sup>

Επιπλέον, ο διαχειριστής έχει τη δυνατότητα να προβεί σε διάφορες ενέργειες [\(Εικόνα](#page-24-0)  [27](#page-24-0)), όπως:

- Επαναποστολή πρόσκλησης σε ψηφοφόρο
- Διαγραφή/Εξαίρεση ψηφοφόρου<sup>5</sup>
- Προσθήκη/επεξεργασία ψηφοφόρων (μέσω της μεταφόρτωσης νέου αρχείου CSV)
- Μαζική αποστολή ενημερωτικού e-mail στα μέλη του εκλεκτορικού σώματος
- Εξαγωγή λίστας ψηφοφόρων σε αρχείο CSV

<sup>4</sup> Σημειώνεται ότι η επίσκεψη στην ιστοσελίδα της ψηφοφορίας δεν συνεπάγεται απαραίτητα και υποβολή ψήφου.

<sup>5</sup> Η διαγραφή ψηφοφόρου παύει να είναι δυνατή από τη στιγμή που υποβάλλεται ψήφος από το συγκεκριμένο μέλος του εκλεκτορικού σώματος. Σε αυτή την περίπτωση σύμφωνα με την παρ. 6 του Άρθρου 5 του ΦΕΚ B 719 - 24.02.2021 εάν δηλαδή πριν από το πέρας της ψηφοφορίας διαπιστωθεί ότι ψήφισε πρόσωπο χωρίς δικαίωμα ψήφου, η εφορευτική επιτροπή αφαιρεί τη σχετική ψήφο από την ψηφιακή κάλπη, χωρίς να θίγεται το απόρρητο του περιεχομένου της. Η λειτουργία αυτή στο Ζεύς ονομάζεται Εξαίρεση Ψήφου.

| 014<br>⊠               | ZEYΣ             |         |                  |           |                |                 |                        |                           |                          |
|------------------------|------------------|---------|------------------|-----------|----------------|-----------------|------------------------|---------------------------|--------------------------|
|                        |                  |         |                  |           |                |                 |                        |                           |                          |
|                        |                  |         |                  |           |                |                 |                        |                           |                          |
| Επεξεργασία κάλπης     | Ψηφοφόροι        |         | Ψήφος            |           |                |                 |                        |                           |                          |
|                        |                  |         |                  |           |                |                 |                        |                           |                          |
| Σύνολο ψηφοφόρων: 3    |                  |         | Έχουν ψηφίσει: 0 |           |                |                 |                        | Επιλογές λίστας ψηφοφόρων | $\overline{\phantom{a}}$ |
|                        |                  |         |                  |           |                |                 |                        |                           |                          |
| Φίλτρο:                |                  | √       |                  |           |                |                 |                        |                           |                          |
| Αριθμός<br>Καταχώρισης | Email            | Επίθετο | Όνομα            | Πατρώνυμο | Κινητό<br>тηλ. | Έχει<br>ψηφίσει | Αποστολή<br>πρόσκλησης | Τελευταία<br>είσοδος      | Επιλογές                 |
| 876543210              | email2@email.com | Δέλτιος | Κώστας           | Αντωνίου  |                | OXI             | None                   | None                      | Επιλογές<br>ψηφοφόρου    |
| 567891011              | email3@email.com | Ψωμιάδη | Μαρία-<br>Ελένη  | Δημητρίου |                | OXI             | None                   | None                      | Επιλογές<br>ψηφοφόρου    |

<span id="page-24-0"></span>**Εικόνα 27.**Εποπτεία ομαλής διεξαγωγής

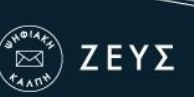

### 3. Λήξη Ψηφοφορίας – Εξαγωγή Αποτελεσμάτων

<span id="page-25-0"></span>**Λήξη ψηφοφορίας**

Μετά το πέρας της προκαθορισμένης ημερομηνίας και ώρας λήξης της ψηφοφορίας, παύει να είναι δυνατή η υποβολή ψήφων. Ωστόσο, είναι στην ευχέρεια του διαχειριστή να παρατείνει τη διάρκεια της ψηφοφορίας, εφ' όσον η διεξάγουσα αρχή κρίνει ότι συντρέχουν λόγοι που το καθιστούν απαραίτητο. Επιλέγοντας «Τροποποίηση ψηφοφορίας», ο χρήστης μπορεί να ορίσει την νέα ημερομηνία και ώρα λήξης της ψηφοφορίας (υπό μορφή παράτασης) και να επιλέξει «Αποθήκευση» ([Εικόνα](#page-25-1) 28).

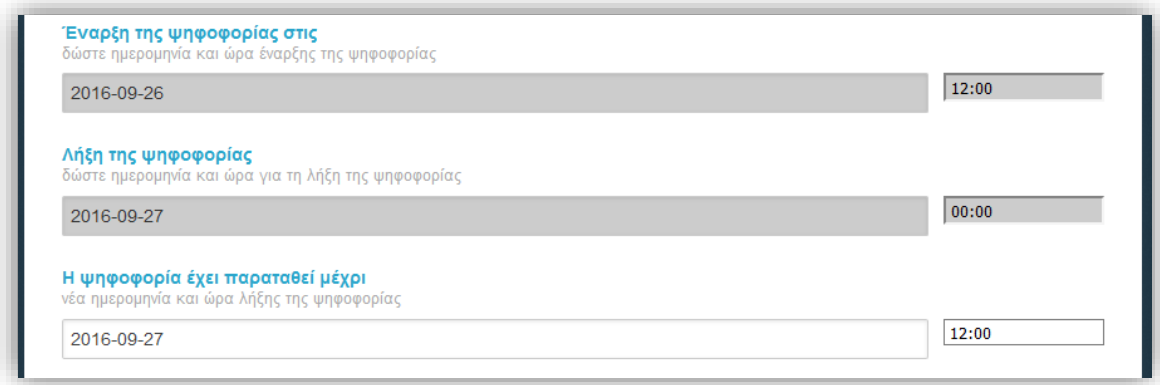

#### **Εικόνα 28.**Παράταση λήξης ψηφοφορίας

<span id="page-25-1"></span>Για οριστική λήξη της ψηφοφορίας, ο χρήστης μεταβαίνει στην καρτέλα «Ενέργειες» και πατάει «Λήξη ψηφοφορίας» ([Εικόνα](#page-26-1) 29). Στη συνέχεια, για λόγους ασφαλείας, καλείται να επιβεβαιώσει την επιλογή του, πατώντας «Επιβεβαίωση λήξης της ψηφοφορίας» ([Εικόνα](#page-26-2) 30). Μετά την οριστική λήξη της ψηφοφορίας, δεν είναι δυνατή καμία τροποποίηση στα στοιχεία της.

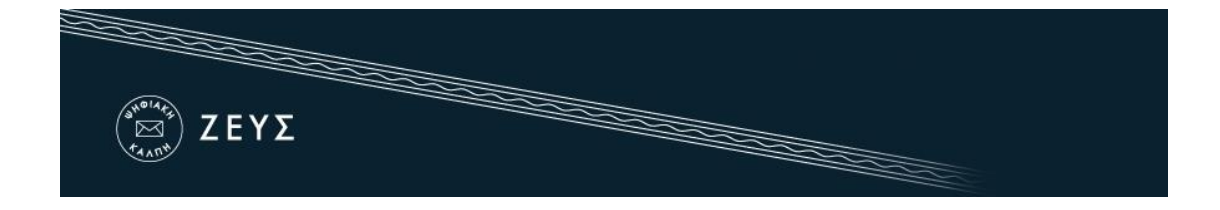

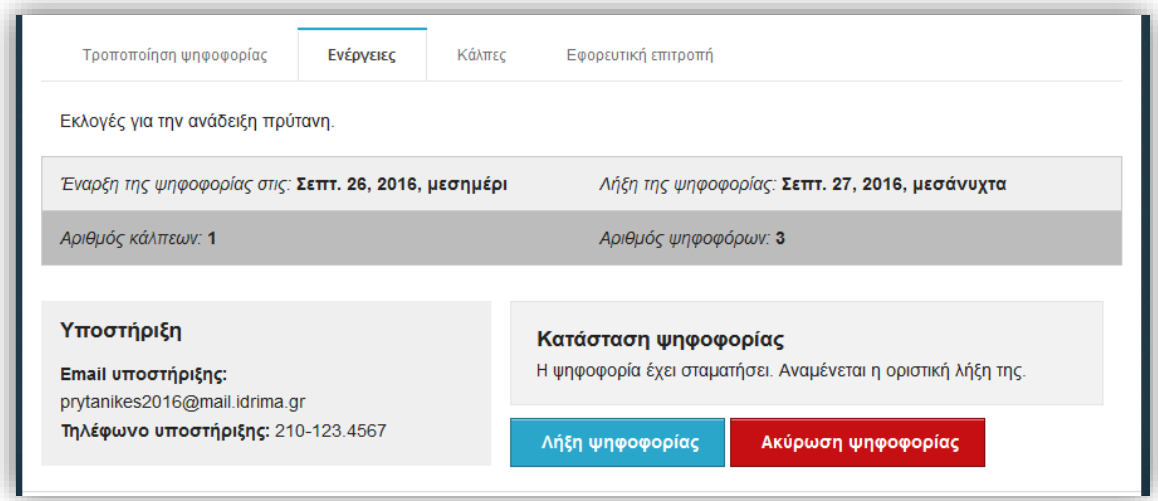

**Εικόνα 29.**Οριστική λήξη ψηφοφορίας

<span id="page-26-1"></span>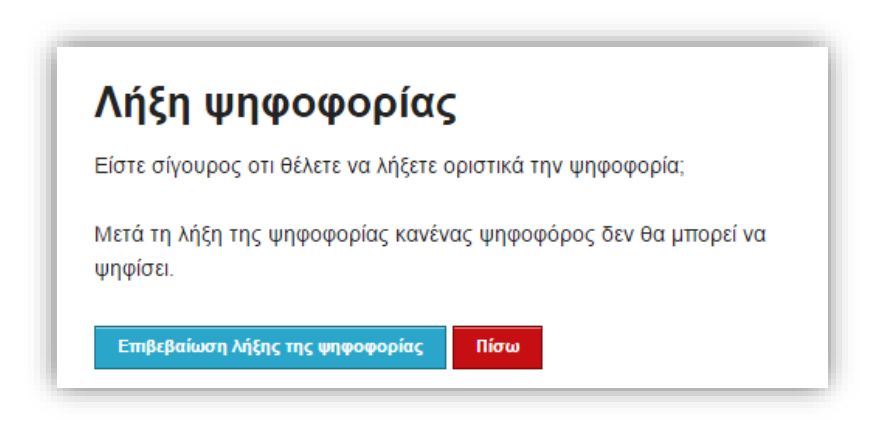

**Εικόνα 30.**Επιβεβαίωση οριστικής λήξης ψηφοφορίας

#### <span id="page-26-2"></span><span id="page-26-0"></span>**Μίξη και αποκρυπτογράφηση ψηφοδελτίων**

Μετά την οριστική λήξη της ψηφοφορίας, ξεκινάει αυτόματα η διαδικασία μίξης των ψηφοδελτίων. Το στάδιο της μίξης (και τυχόν επιπλέον, εξωτερικά στάδια μίξης που μπορεί προαιρετικά να διενεργήσει, μετά από κατάλληλη προετοιμασία, η διεξάγουσα αρχή) εξασφαλίζουν το απόρρητο της ψήφου (σε συνδυασμό και με την προηγούμενη κρυπτογράφηση των ψηφοδελτίων).Από την «Κατάσταση ψηφοφορίας» ο διαχειριστής μπορεί να παρακολουθήσει την πορεία της διαδικασίας της μίξης [\(Εικόνα](#page-27-0) 31).

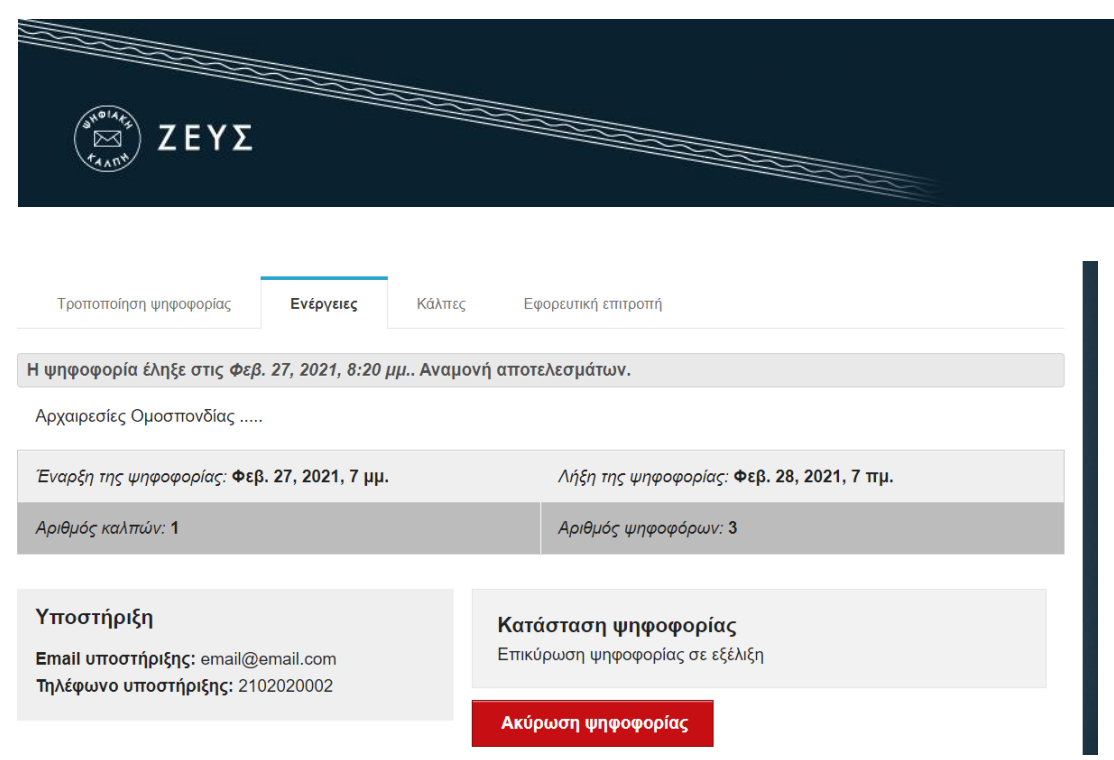

**Εικόνα 31.**Έναρξη διαδικασίας μίξης ψηφοδελτίων

<span id="page-27-0"></span>Μόλις ολοκληρωθεί το στάδιο της μίξης ([Εικόνα](#page-27-1) 32) και προτού καταστεί δυνατή η εξαγωγή των αποτελεσμάτων, θα πρέπει να γίνει η αποκρυπτογράφηση των ψηφοδελτίων με χρήση των μυστικών Κωδικών Ψηφοφορίας όλων των μελών της εφορευτικής επιτροπής. Για το σκοπό αυτό, αποστέλλεται αυτόματα νέο e-mail στα μέλη της επιτροπής, προκειμένου να συνδεθούν στο σύστημα «ΖΕΥΣ» και να προβούν στη μερική αποκρυπτογράφηση των ψηφοδελτίων.

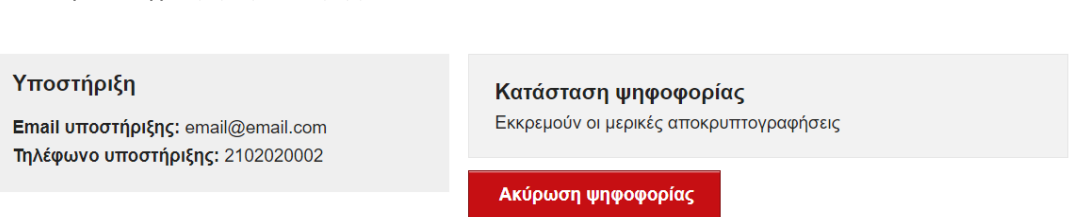

**Εικόνα 32.**Ολοκλήρωση διαδικασίας μίξης ψηφοδελτίων

<span id="page-27-1"></span>Κάθε μέλος της εφορευτικής επιτροπής θα πρέπει να μεταβεί στο σύστημα «ΖΕΥΣ», ακολουθώντας τον προσωπικό του σύνδεσμο, και να εντοπίσει το αρχείο με τον μυστικό Κωδικό Ψηφοφορίας του, τον οποίο είχε αποθηκεύσει κατά την προετοιμασία της ψηφοφορίας, ([Εικόνα](#page-28-1) 33).Στη συνέχεια, θα πρέπει να πατήσει «Εκτέλεση μερικής αποκρυπτογράφησης» για να ξεκινήσει η διαδικασία [\(Εικόνα](#page-28-2) 34).

**ΠΡΟΣΟΧΗ!!!** O Μυστικός Κωδικός Ψηφοφορίας (.txt) πρέπει να αναρτηθεί στο σημείο που αναφέρει:

#### Τα τελικά ψηφοδέλτια είναι έτοιμα προς αποκρυπτογράφηση. Προσκομίστε τον μυστικό κωδικό ψηφοφορίας σας. Browse

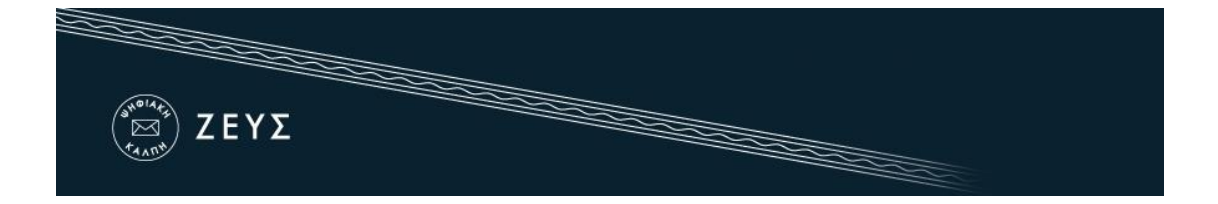

Αφού ανεβάσει το αρχείο στη συνέχεια, θα πρέπει να πατήσει «Εκτέλεση μερικής αποκρυπτογράφησης» για να ξεκινήσει η διαδικασία [\(Εικόνα](#page-28-2) 34).

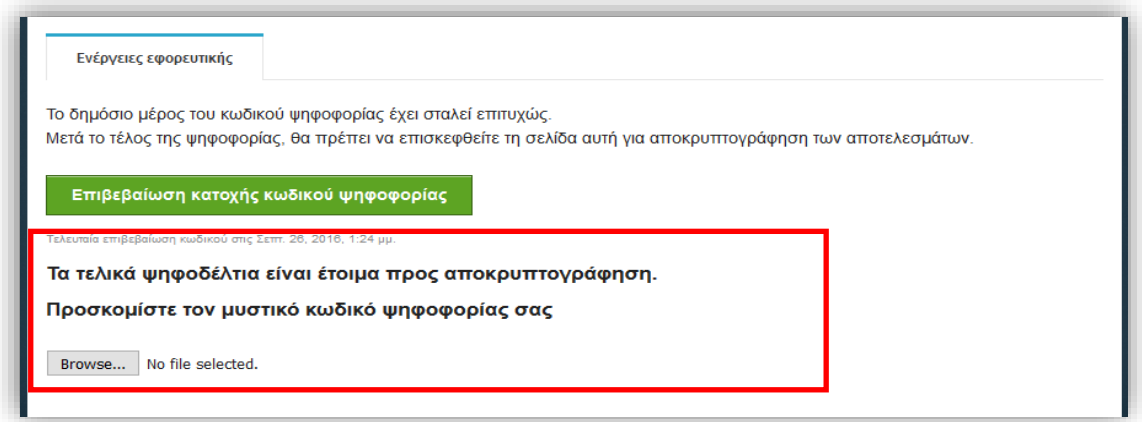

**Εικόνα 33.**Μεταφόρτωση μυστικού κωδικού ψηφοφορίας

<span id="page-28-1"></span>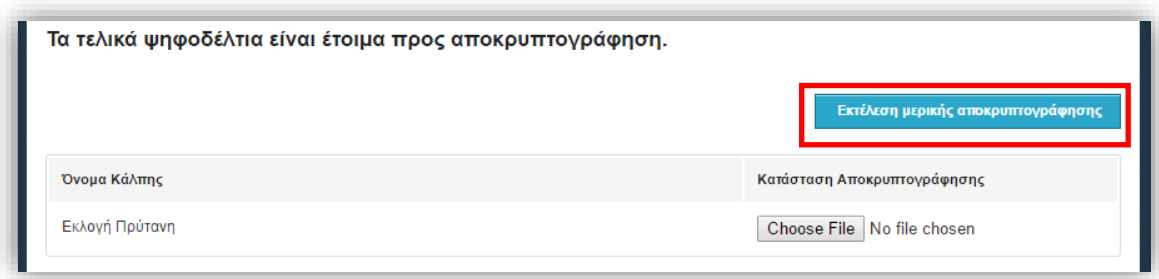

**Εικόνα 34.**Εκτέλεση μερικής αποκρυπτογράφησης

<span id="page-28-2"></span>Στο σημείο αυτό, ξεκινάει η διαδικασία μερικής αποκρυπτογράφησης, η διάρκεια της οποία ποικίλει ανάλογα με το είδος της ψηφοφορίας και το μέγεθος του εκλεκτορικού σώματος. Μόλις ολοκληρωθεί η μερική αποκρυπτογράφηση, εμφανίζεται στην κατάσταση αποκρυπτογράφησης το μήνυμα «Η αποκρυπτογράφηση καταχωρίσθηκε.».

#### <span id="page-28-0"></span>**Εξαγωγή και αποθήκευση αποτελεσμάτων**

Αφού ολοκληρωθεί το στάδιο της μερικής αποκρυπτογράφησης από όλα τα μέλη της εφορευτικής επιτροπής, το σύστημα «ΖΕΥΣ» καταμετρά τις ψήφους και υπολογίζει τα

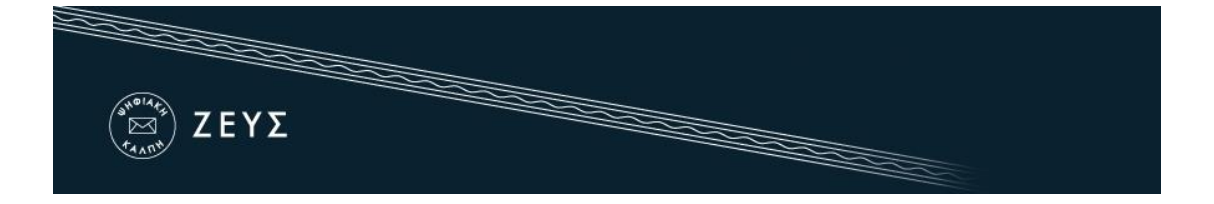

τελικά αποτελέσματα. Ο διαχειριστής μπορεί να παρακολουθεί την εξέλιξη της κατάστασης της ψηφοφορίας μέχρι την ολοκλήρωσή της από την καρτέλα «Ενέργειες» ([Εικόνα](#page-29-0) 35). Από την ίδια καρτέλα υπάρχει η δυνατότητα εξαγωγής των αποτελεσμάτων σε αρχείο μορφής PDF ή CSV ή ZIP, ενώ από την καρτέλα «Κάλπες» υπάρχει η δυνατότητα προβολής και εξαγωγής των αποτελεσμάτων για κάθε κάλπη ξεχωριστά [\(Εικόνα](#page-29-1) 36).

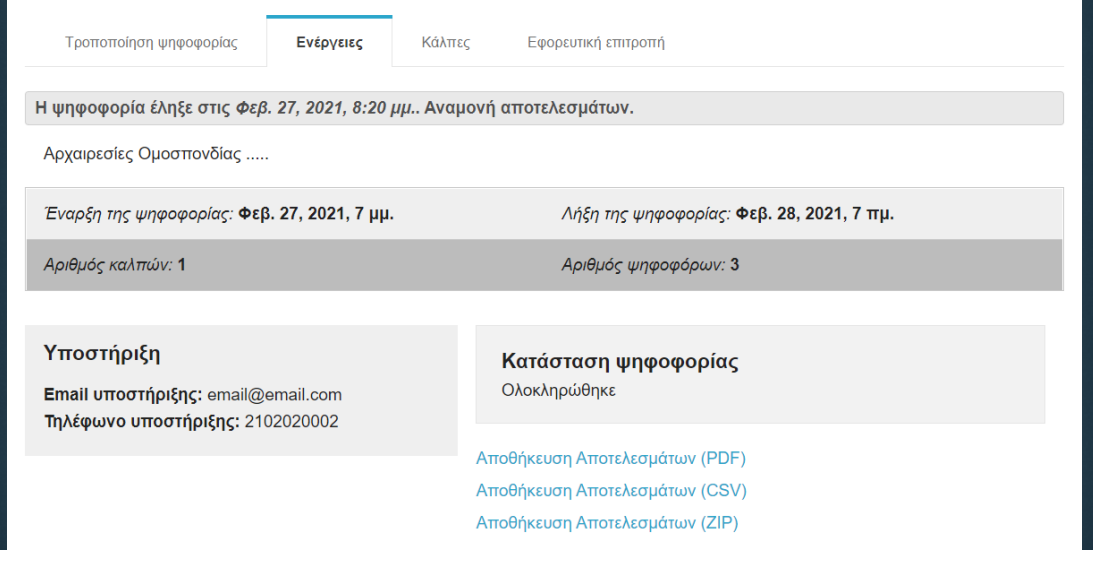

#### **Εικόνα 35.**Αποθήκευση αποτελεσμάτων

<span id="page-29-0"></span>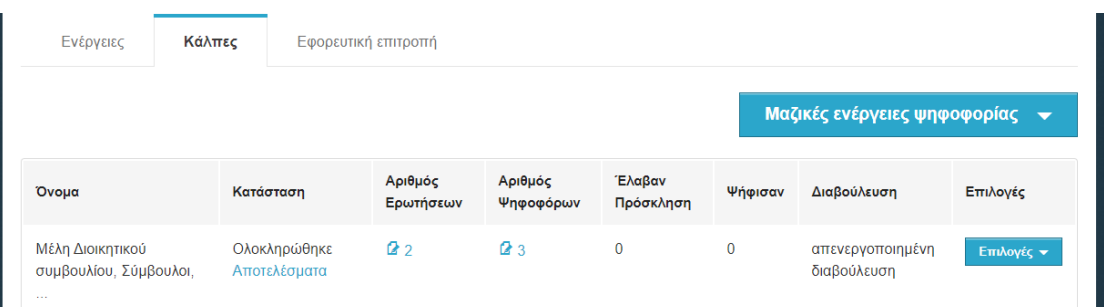

#### **Εικόνα 36.**Αποτελέσματα κάλπης

<span id="page-29-1"></span>Για να δείτε τα περιεχόμενα ενός CSV αρχείου που περιέχει αναλυτικά τα αποτελέσματα μπορείτε να ανοίξετε ένα κενό φύλλο εργασίας στο Excel, να μεταβείτε στην καρτέλα *Data/Δεδομένα* και να διαλέξετε *το Import from text/Λήψη εξωτερικών δεδομένων* και *FromText/Από κείμενο* και Import/Open όπως φαίνεται στην εικόνα παρακάτω:

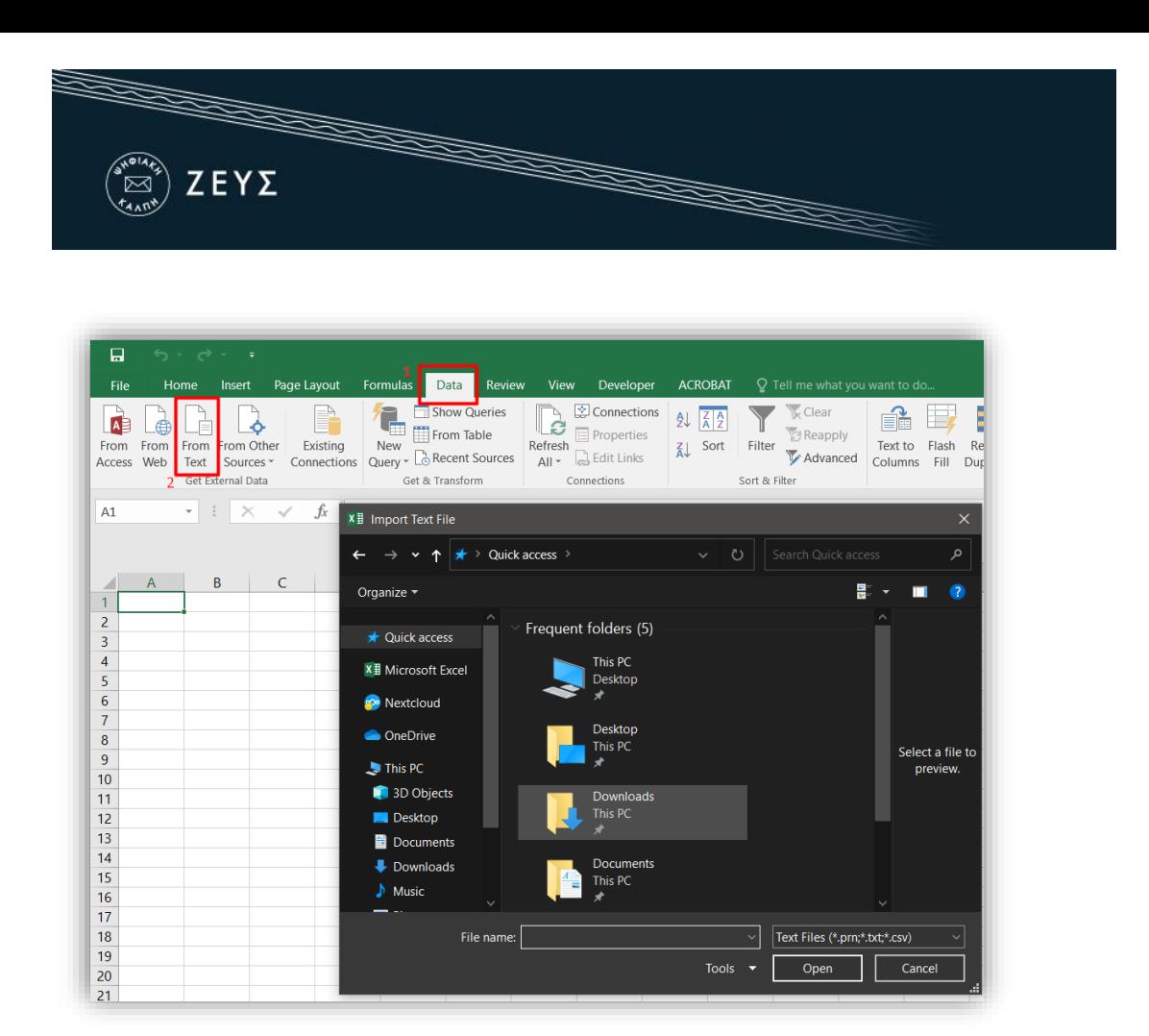

**Εικόνα 37** Εισαγωγή CSV αρχείου

Στη συνέχεια θα πρέπει να επιλέξει *Delimited/Διαχωρισμένα με κόμμα* και να διαλέξει την κωδικοποίηση του αρχείου *UNICODE (UTF-8)* και να πατήσει *Next/Συνέχεια*

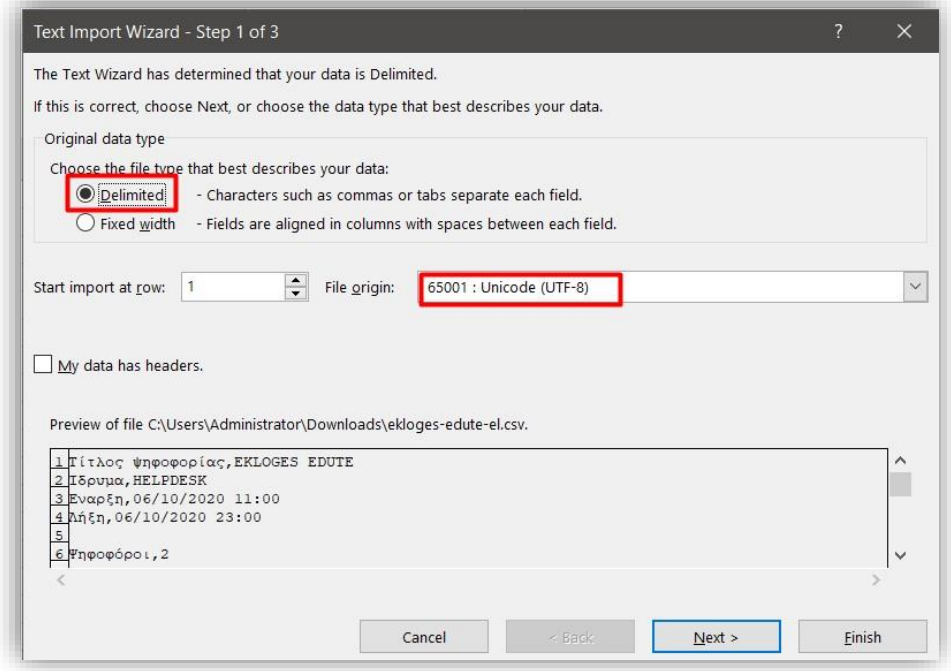

**Εικόνα 38** Import 1/3

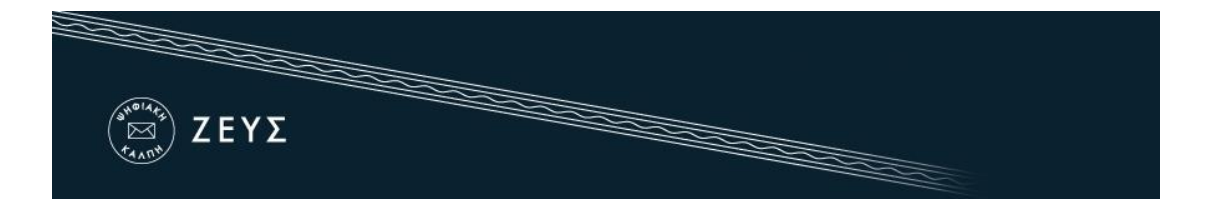

Θα μεταβεί στο επόμενο βήμα όπου θα επιλέξει μόνο το Comma,

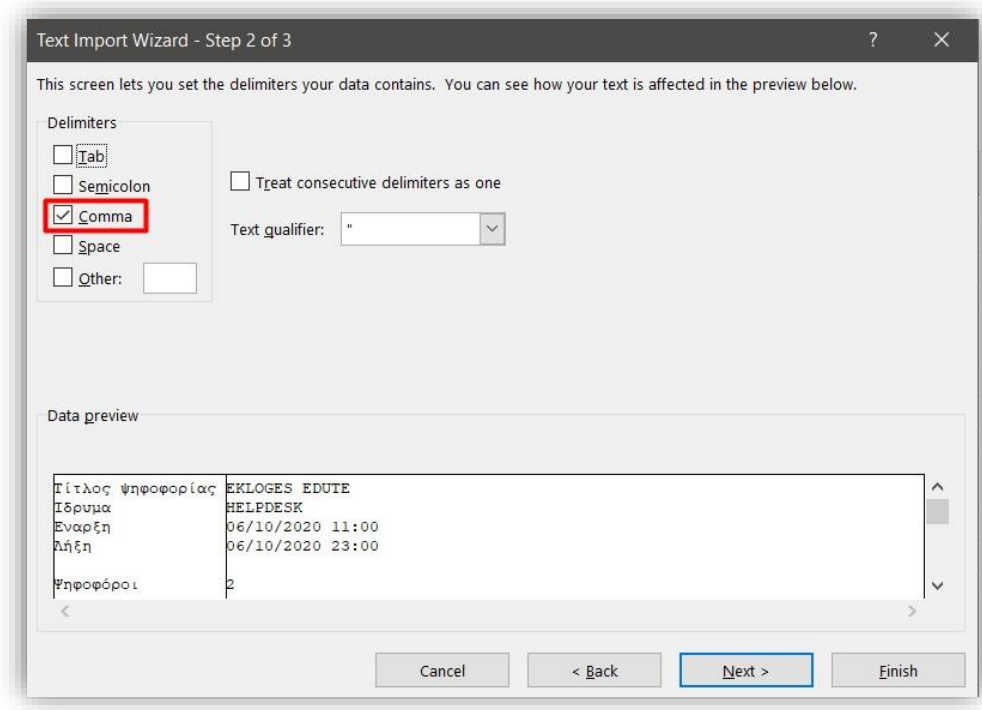

**Εικόνα 39.** Import 2/3

Και στο τρίτο βήμα θα αφήσει επιλεγμένο την πρώτη επιλογή General και Finish και στο επόμενο παράθυρο ΟΚ.

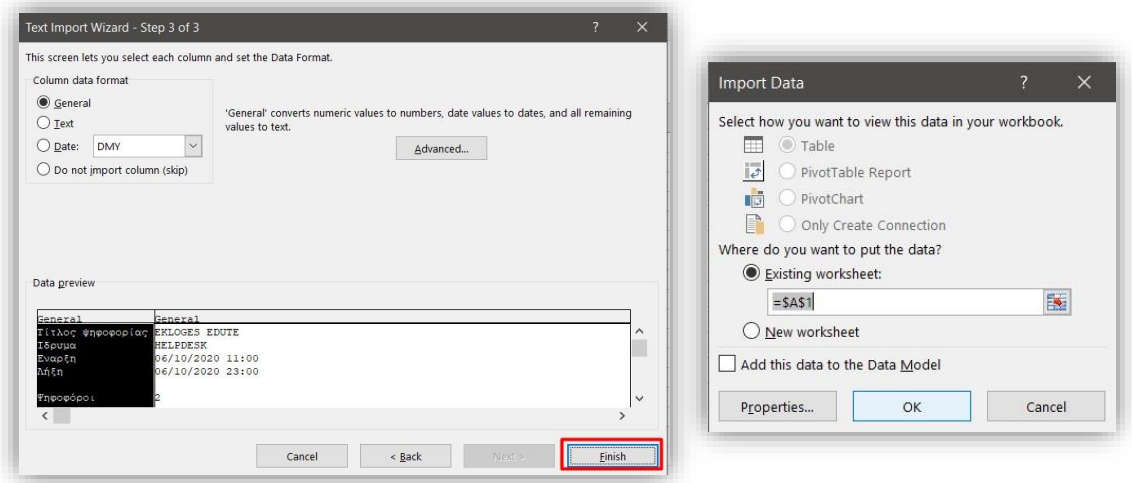

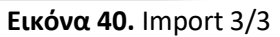

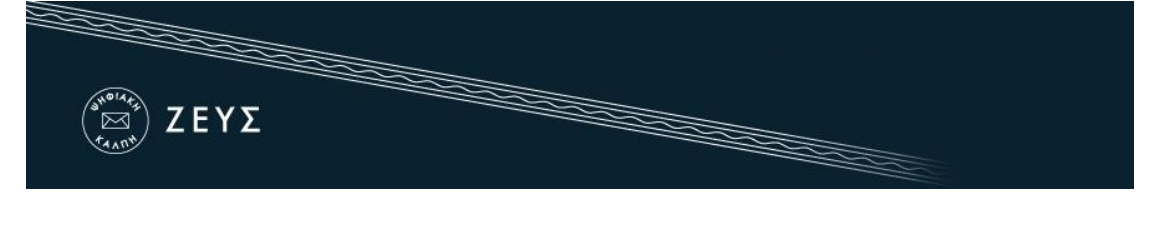

### ΣΗΜΕΙΩΣΕΙΣ

#### **Πρόσβαση χρηστών στο ZEUS (Περιηγητής, Υπολογιστής)**

Για την πρόσβαση όλων των εμπλεκομένων χρηστών (διαχειριστής, μέλη εφορευτικής επιτροπής, μέλη εκλεκτορικού σώματος) στο σύστημα «ΖΕΥΣ» απαιτείται ένας ηλεκτρονικός υπολογιστής στον οποίο θα υπάρχει εγκατεστημένο ένα από τα προτεινόμενα προγράμματα περιήγησης στον Παγκόσμιο Ιστό (web browser). Σε περίπτωση που δεν διαθέτετε κάποιο από τα προτεινόμενα προγράμματα, μπορείτε να τα κατεβάσετε δωρεάν ακολουθώντας τους παρακάτω συνδέσμους:

Για το πρόγραμμα**GoogleChrome**: <https://www.google.com/chrome/>

Για το πρόγραμμα**MozillaFirefox**: <https://www.mozilla.org/firefox/>

Προκειμένου να διασφαλίσετε τον υπολογιστή σας και τα δεδομένα που διακινείτε μέσω αυτού, συστήνεται να λαμβάνετε μέριμνα για τα παρακάτω:

- Διατηρείτε ενημερωμένο το λειτουργικό σύστημα του υπολογιστή σας και φροντίζετε να εγκαθίστανται εγκαίρως οι διορθώσεις ασφαλείας (security patches).
- Χρησιμοποιείτε προγράμματα ελέγχου πρόσβασης (firewall) και προστασίας (antivirus).
- Βεβαιωθείτε ότι είναι ενημερωμένα τυχόν πρόσθετα προγράμματα (plug-ins) του προγράμματος περιήγησης.
- Μην εγκαθιστάτε και μη χρησιμοποιείτε γραμμές εργαλείων τρίτων (thirdpartytoolbars) στο πρόγραμμα περιήγησής σας.

#### **Αναπληρωματικά Μέλη Εφορευτικής Επιτροπής**

Τα παρακάτω εξειδικεύουν τα οριζόμενα στην παρ. 3 Άρθρου 5 ΦΕΚ B 719 - 24.02.2021

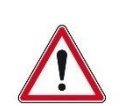

Στην περίπτωση ανωτέρας βίας κάποιου Κύριου Μέλους εφορευτκής θα χρειαστεί να αναλάβουν τις διαδικασίες τα Αναπληρωματικά Μέλη και θα πρέπει να ακολουθήσουν τα παρακάτω βήματα ανα περίπτωση:

- Να γνωρίζουν και εκείνα την διαδικασία Δημιουργίας Αποθήκευσης Ενεργοποίησης και Επαλήθευσης του Μυστικού Κωδικού ψηφοφορίας (Κεφάλαιο: [«Δημιουργία](#page-13-0)  [μυστικών Κωδικών Ψηφοφορίας»](#page-13-0))
- Να γνωρίζουν να εκτελέσουν και εκείνοι το στάδιο μερικής αποκρυπτογράφησης (Κεφάλαιο: [«Μίξη και αποκρυπτογράφηση ψηφοδελτίων»](#page-26-0)).
- Εφόσον το Κύριο Μέλος μπόρεσε να δημιουργήσει και να επαληθεύσει τον Μυστικό Κωδικό Ψηφοφορίας θα πρέπει:
	- o Να προωθήσει στο Αναπληρωματικό Μέλος το .txt αρχείο με τον Μυστικό Κωδικό.

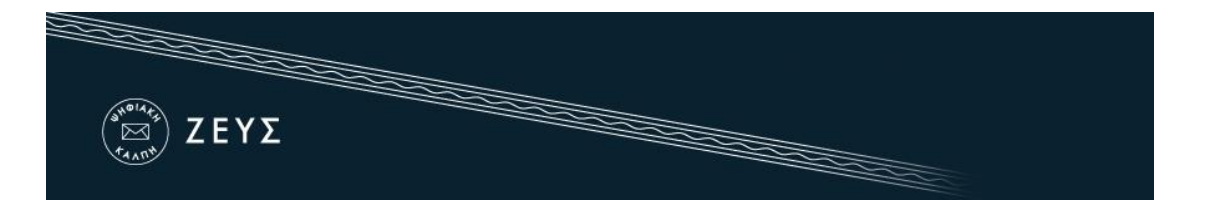

- o Το Αναπληρωματικό Μέλος να αποθηκεύσει τον Μυστικό Κωδικό κάπου ασφαλώς.
- o Στη λήξη της ψηφοφορίας το Κύριο Μέλος θα προωθήσει στο Αναπληρωματικό το μήνυμα για την αποκρυπτογράφηση της κάλπης ώστε το Αναπληρωματικό Μέλος να εκτελέσει τα βήματα που περιγράφονται στο κεφάλαιο [«Μίξη και αποκρυπτογράφηση ψηφοδελτίων»](#page-26-0).
- Εφόσον το Κύριο Μέλος δεν πρόλαβε ούτε να δημιουργήσει ούτε να επαληθεύσει τον Μυστικό Κωδικό Ψηφοφορίας θα πρέπει:
	- o Να προωθήσει το Κύριο Μέλος στο Αναπληρωματικό Μέλος τον υπερσύνδεσμο για την δημιουργία Μυστικού Κωδικού Ψηφοφορίας.
	- o Το Αναπληρωματικό Μέλος θα δημιουργήσει, ενεργοποιήσει και αποθηκεύσει τον Μυστικό Κωδικό Ψηφοφορίας (Κεφάλαιο: [«Δημιουργία](#page-13-0)  [μυστικών Κωδικών Ψηφοφορίας»](#page-13-0)).
	- o Το Κύριο Μέλος θα προωθήσει στο Αναπληρωματικό Μέλος το μήνυμα για την επαλήθευση κατοχής του Μυστικού Κωδικού Ψηφοφορίας.
	- o Το Αναπληρωματικό Μέλος θα επαληθεύσει τον Μυστικό Κωδικό Ψηφοφορίας (Κεφάλαιο: [«Δημιουργία μυστικών Κωδικών Ψηφοφορίας»](#page-13-0)).
	- o Στη λήξη της ψηφοφορίας το Κύριο Μέλος θα προωθήσει στο Αναπληρωματικό Μέλος το μήνυμα για την αποκρυπτογράφηση της κάλπης.
	- o Το Αναπληρωματικό Μέλος θα εκτελέσει τα βήματα που περιγράφονται στο κεφάλαιο [«Μίξη και αποκρυπτογράφηση ψηφοδελτίων»](#page-26-0).